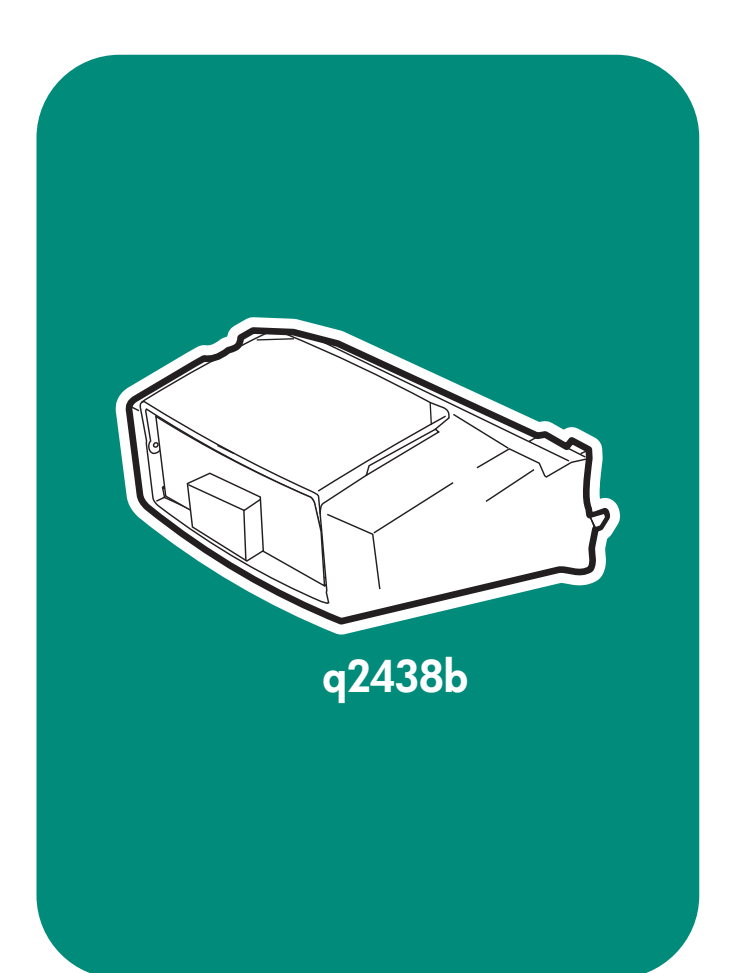

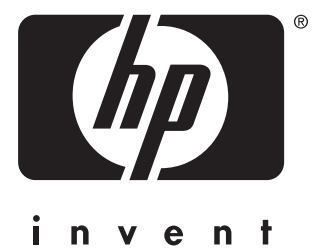

**install instal** -インストール 安装 설치 安装

การติดตั้ง установка **kurulum** Eγκατἀσταση **instalace** telepítés

## Copyright

© 2004 Copyright Hewlett-Packard Development Company, L.P.

Reproduction, adaptation or translation without prior written permission is prohibited, except as allowed under the copyright laws.

The information contained herein is subject to change without notice.

The only warranties for HP products and services are set forth in the express warranty statements accompanying such products and services. Nothing herein should be construed as constituting an additional warranty. HP shall not be liable for technical or editorial errors or omissions contained herein.

Edition 1, 4/2004 Part number: Q2438-90903

#### **Trademarks**

Windows ®, is a U.S. registered trademark of Microsoft Corporation.

## 版权

©2004 版 权 所 有 Hewlett-Packard Development Company, L.P.

除非版权法允许,否则未经书面许可, 不得对本文档进行复制、改编或翻译。

本文档所含的信息如有更改,恕不另行 通知。

此类产品和服务随附的担保声明中明确 规定了 HP 产品和服务的唯一担保。本 文档的任何内容都不应被解释为附加担 保。HP 不对本文档中的技术错误、编 辑错误或遗漏承担责任。

### 商标

Windows<sup>®</sup> 是 Microsoft Corporation 在 美国的注册商标。

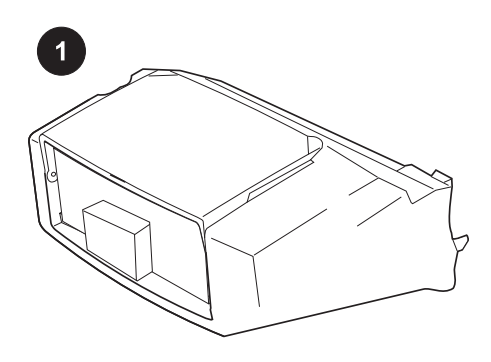

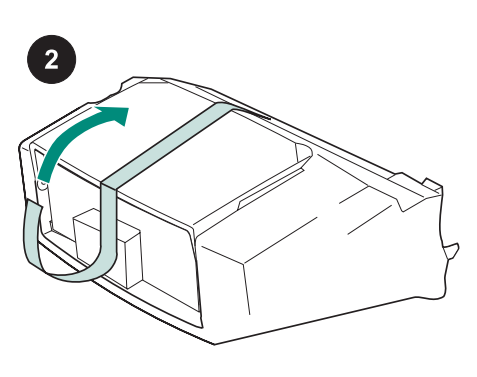

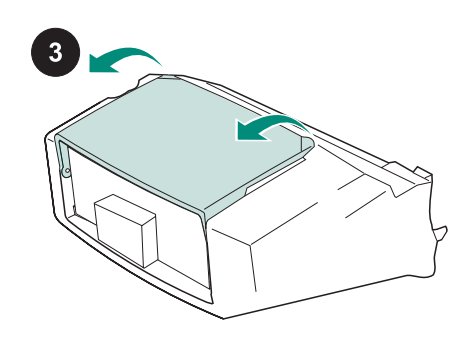

This package contains one envelope feeder that can hold up to 75 envelopes, depending upon the type and size of the envelope. This envelope feeder fits several printer models; your printer might not be shown.

Remove the orange tape from the envelope feeder.

Rotate the envelope-feeder tray to the open position.

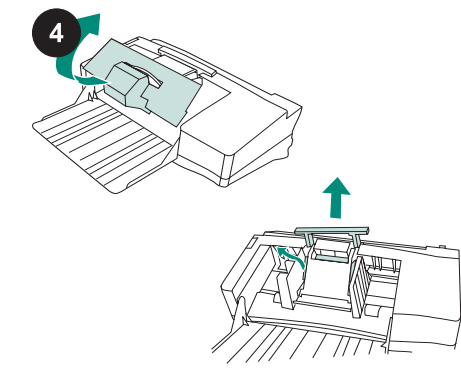

Remove all of the foam and cardboard packing material.

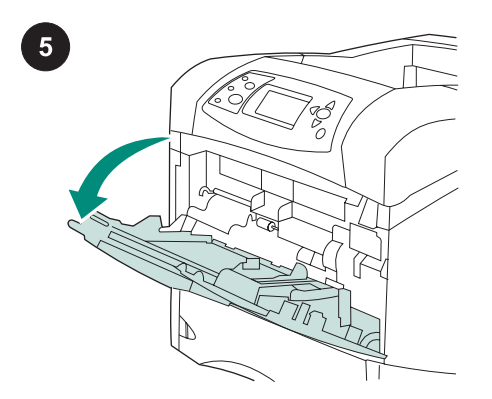

Open tray 1 on the printer.

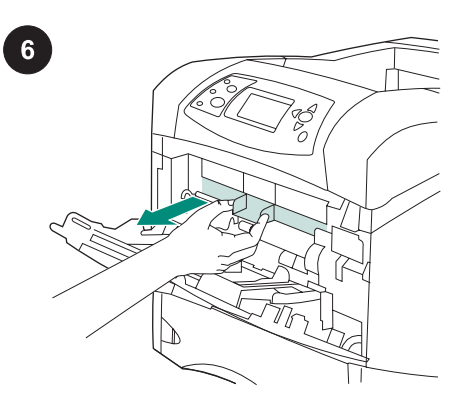

Remove the plastic front accessory cover from inside the printer. Note Replace this cover when the envelope feeder is not attached.

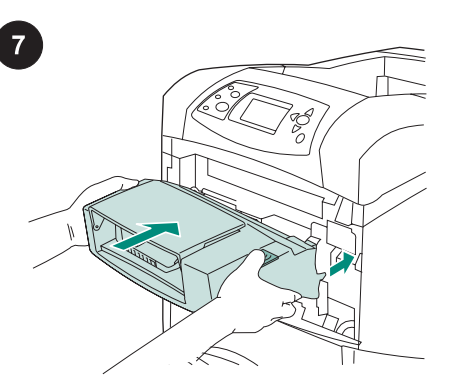

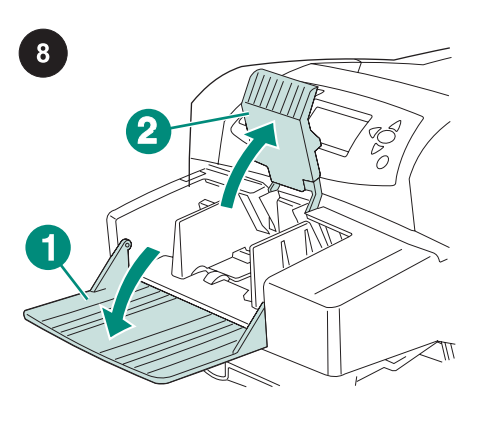

Fold down the envelope-feeder tray (callout 1). Lift the envelope weight (callout 2).

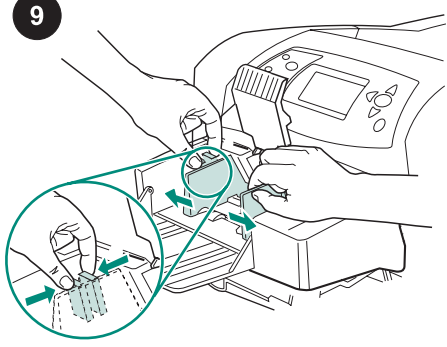

Squeeze the release lever on the left envelope guide and slide the guides apart.

Insert the envelope feeder firmly into the printer until it latches into position. Pull English

outward on the envelope feeder to make sure that it is securely in place.

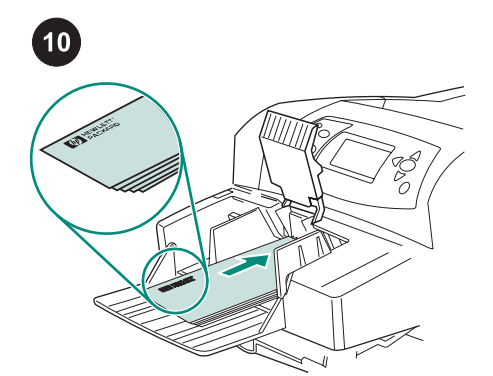

Load envelopes with the seams down and the postage-end toward the printer. Gently push the envelopes in as far as they will go.

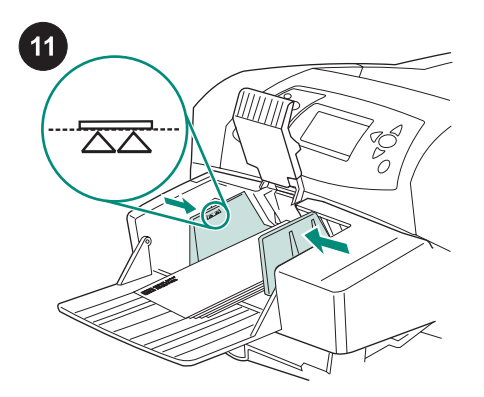

Adjust the guides to touch the envelopes without bending them.

Note Make sure that the envelopes are not stacked higher than the arrows on the guides.

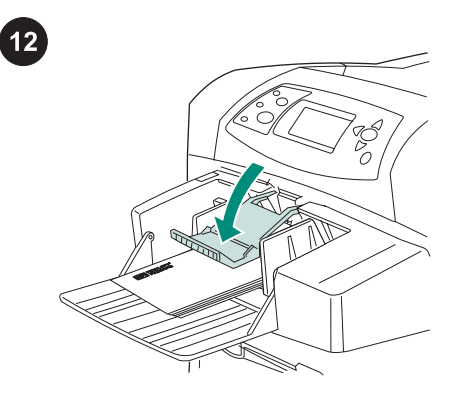

Lower the envelope weight onto the envelopes.

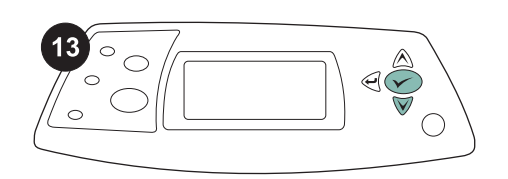

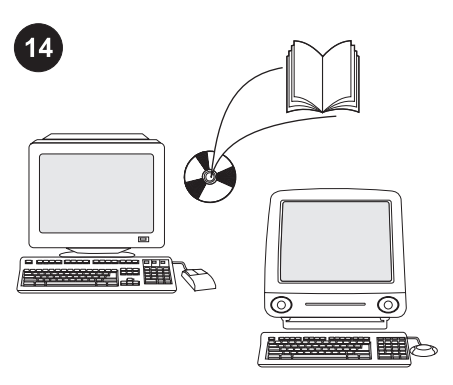

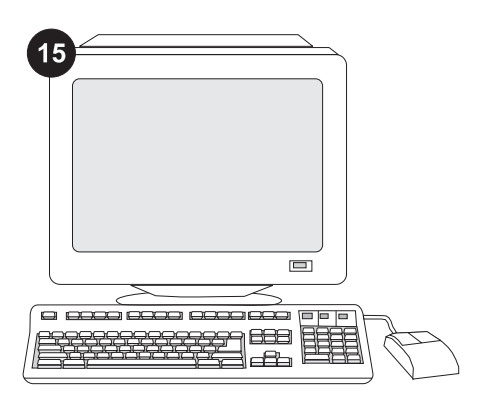

When the envelope-size prompt appears on the control panel display, use the  $\blacktriangle$  and  $\nabla$ buttons to select the correct envelope size, and then press  $\times$  to save the setting.

If no prompt appears, select the envelope size from one of these locations, trying them in this order: from the program, the printer driver, or the PAPER HANDLING menu in the printer control panel.

To take advantage of all the envelopefeeder functions, the printer driver on the printer's host computer must be configured to recognize the envelope feeder. For Windows®, go to the printer Properties window. On the Device Settings tab, select the check box for the envelope feeder.

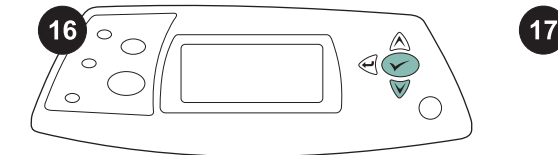

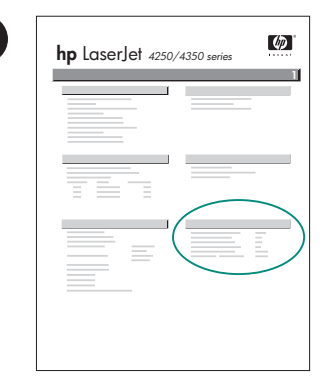

To verify that installation is complete, print a configuration page from the control panel. Press  $\checkmark$  to open the printer menus. Press  $\blacktriangledown$  to select INFORMATION, and then press  $\checkmark$  . Press  $\checkmark$  to select PRINT CONFIGURATION, and then press  $\checkmark$ .

Make sure that the configuration page lists the envelope feeder as an installed accessory. If the feeder is not listed on the configuration page, see the use guide on the CD-ROM that came with the printer.

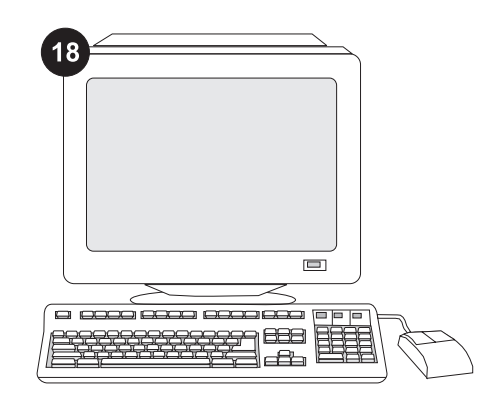

If you cannot resolve the problem, see the support flyer that came with the printer, or visit http://www.hp.com. In the Select a country/region field at the top, select your

country/region and click  $\bullet$ . Click the Support block.

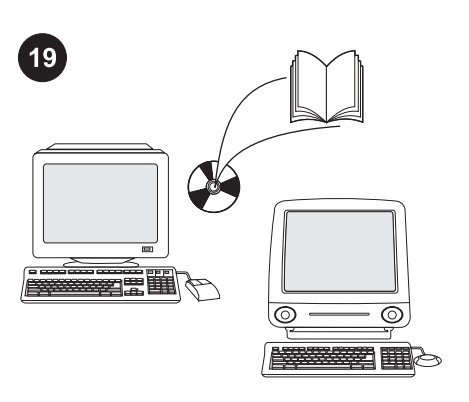

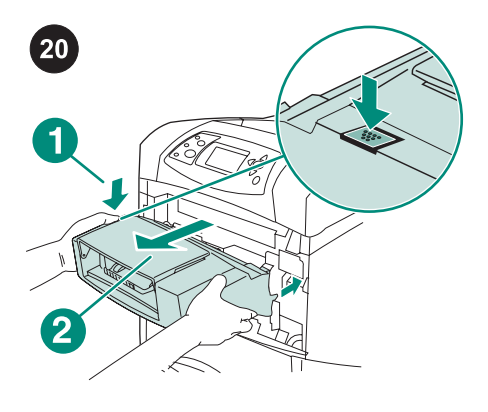

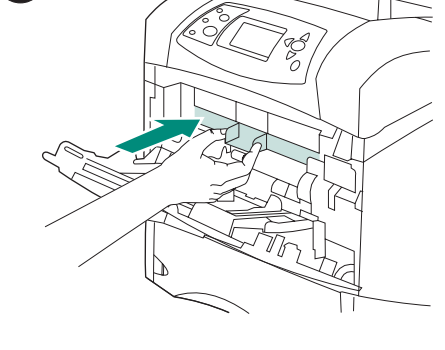

 $21$ 

See the use guide on the CD-ROM that came with the printer for information about gaining access to the printer driver, setting the control panel, using the envelope feeder, and solving problems, and for warranties and regulatory statements.

To remove the envelope feeder. Press the envelope-feeder release button (callout 1) and pull outward on the envelope feeder (callout 2).

Install the plastic front accessory cover if the printer will be used without the envelope feeder.

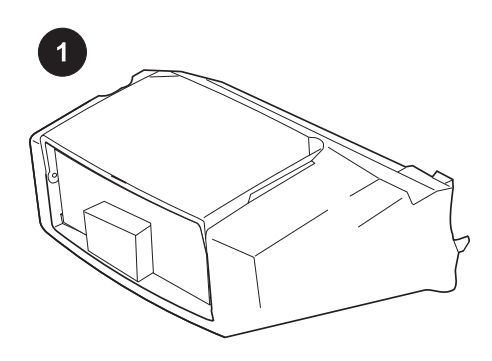

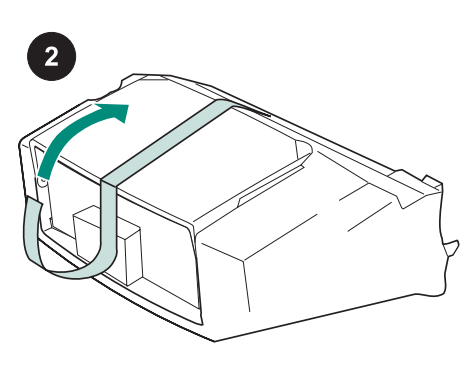

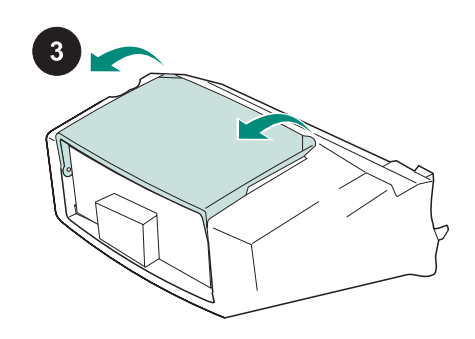

Kemasan terdiri dari satu pengumpan amplop yang dapat menampung hingga 75 amplop, tergantung pada jenis dan ukuran amplop. Pengumpan amplop ini cocok dengan beberapa model printer; printer Anda mungkin tidak ditunjukkan.

Lepaskan pita warna jingga dari pengumpan amplop.

Rotasikan baki pengumpan amplop ke posisi terbuka.

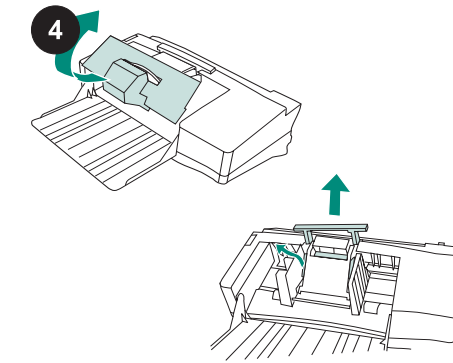

Lepaskan semua bahan busa dan karton kemasan.

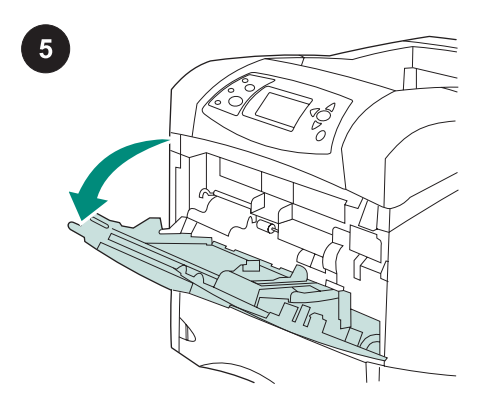

Buka baki 1 pada printer.

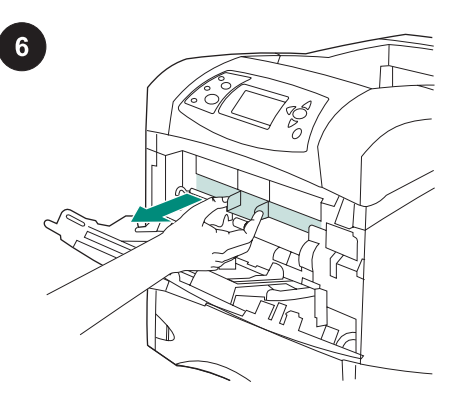

Lepaskan plastik penutup aksesori depan dari dalam printer.

Perhatikan Pasang kembali penutup ini bila pengumpan amplop tidak dipasang.

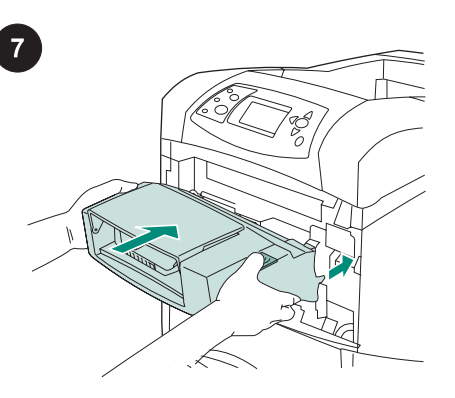

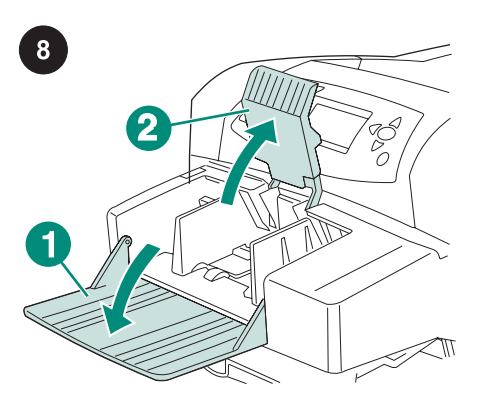

Buka ke bawah lipatan baki pengumpan amplop (gambar nomor 1) Angkat pemberat amplop (gambar nomor 2)

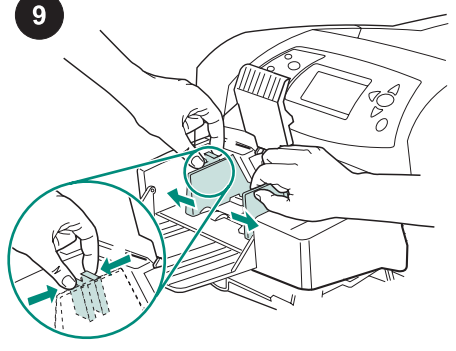

Pencet tuas pelepas pada sebelah kiri pemandu amplop dan geser pemandu untuk

memisahkannya.

mantap ke dalam printer sampai mengait ke dalam posisinya. Tarik keluar pengumpan amlop untuk memastikan, bahwa pengumpan sudah terpasang erat di dalam tempatnya.

Masukkan pengumpan amplop dengan

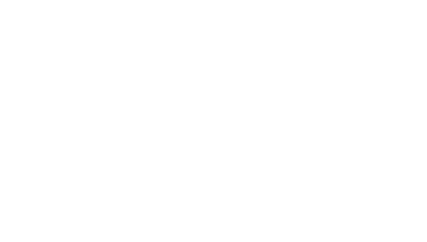

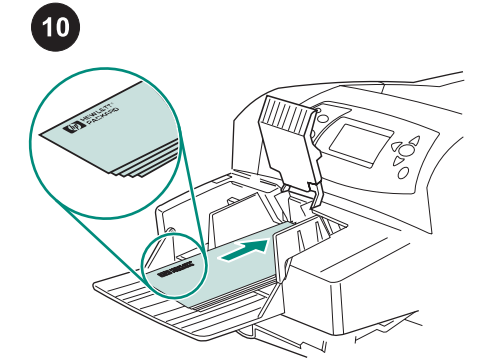

Muatkan amplop dengan lipatannya menghadap ke bawah dan bagian ujung tempat perangko menghadap ke printer. Perlahan-lahan, dorong amplop sejauh mungkin.

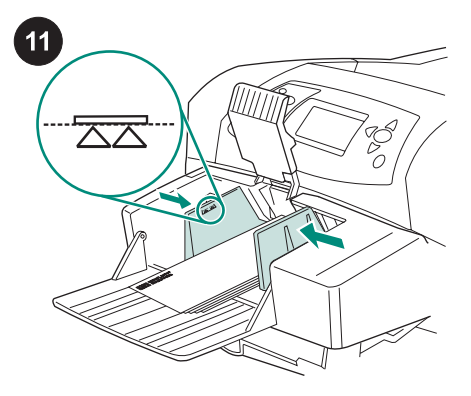

Sesuaikan pemandu sehingga menyentuh amplop tanpa menekuknya.

Perhatikan Pastikan, bahwa amplop tidak ditumpuk lebih tinggi dari tanda panah pada pemandu.

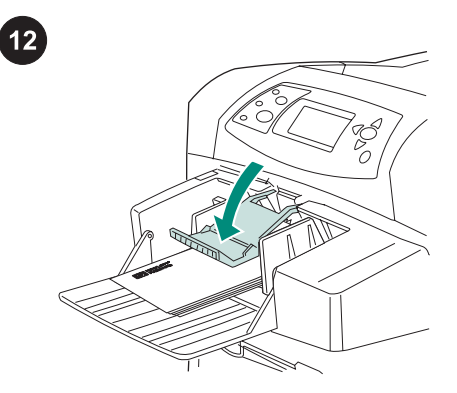

Turunkan pemberat amplop ke atas amplopnya.

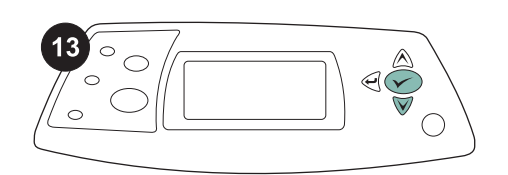

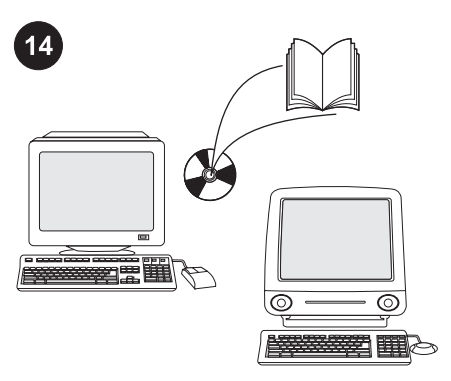

15  $\equiv$ **BBR**  $\overline{P}$ 

Bila prompt ukuran amplop muncul pada tampilan panel kendali, gunakan tombol dan  $\nabla$  untuk memilih ukuran amplop yang benar, kemudian tekan  $\times$  untuk menyimpan pengaturan.

Jika tidak ada prompt yang muncul, pilih ukuran amplop dari salah satu lokasi, cobalah dalam urutan ini: dari program, driver printer, atau menu PAPER HANDLING (Pengaturan Kertas) dalam panel kendali printer.

Untuk memanfaatkan semua fungsi pengumpan amplop, driver printer pada komputer induk printer harus dikonfigurasikan agar dapat mengenali pengumpan amplop. Untuk Windows®, arahkan ke jendela Properties printer. Pada tab Device Settings (Pengaturan Perangkat), pilih kotak periksa untuk pengumpan amplop.

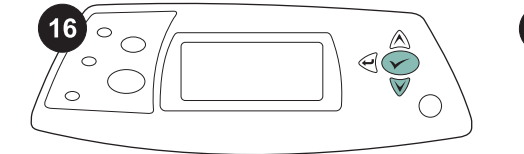

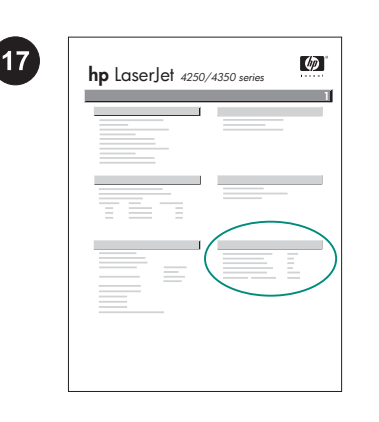

Untuk memverifikasi, bahwa instalasi sudah selesai, cetak halaman konfigurasi dari panel kendali. Tekan  $\times$  untuk membuka menu printer. Tekan  $\nabla$  untuk memilih INFORMATION, kemudian tekan  $\checkmark$  . Tekan

 untuk memilih PRINT CONFIGURATION (Cetak Konfigurasi), kemudian tekan .

Pastikan, bahwa halaman konfigurasi mencantumkan pengumpan amplop sebagai aksesori yang diinstal. Jika pengumpan tidak terdafatar pada halaman konfigurasi, lihat panduan penggunaan pada CD-ROM yang disertakan dengan printer.

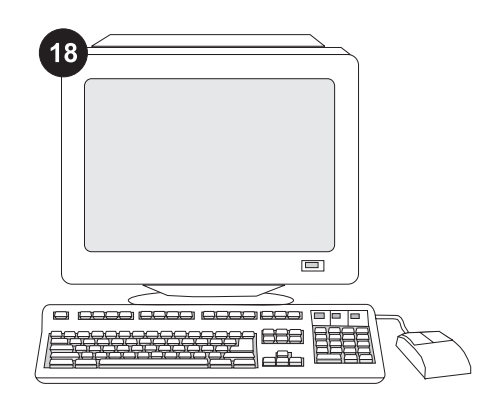

Jika Anda tidak dapat menyelesaikan masalah, lihat flyer pendukung yang disertakan dengan printer, atau kunjungi http://www.hp.com. Dalam kolom Select a country/region (Pilih negara/wilayah) di bagian atas, pilih negara/wilayah Anda dan

klik **D**. Klik blok Dukungan.

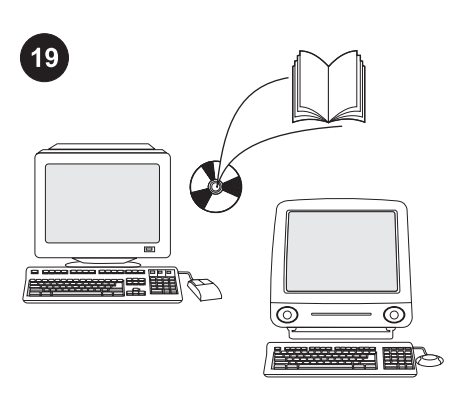

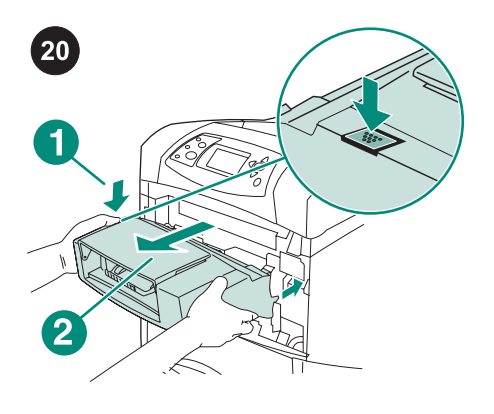

Untuk melepaskan pengumpan amplop. Tekan tombol pelepas pengumpan-amplop (gambar nomor 1) dan tarik keluar pengumpan amplop (gambar nomor 2).

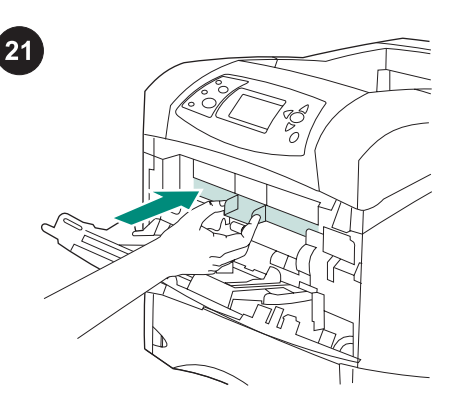

Bahasa Indonesia

Lihat panduan penggunaan pada CD-ROM yang disertakan dengan printer untuk mendapatkan informasi tentang memperoleh akses ke driver printer, mengatur panel kendali, menggunakan pengumpan amplop, dan menyelesaikan masalah, serta tentang pernyataan jaminan dan pengaturan.

Pasang penutup plastik aksesori depan jika printer akan digunakan tanpa pengumpan amplop.

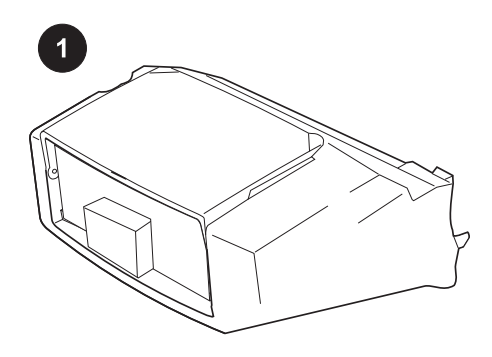

このパッケージには、最大 75 枚 (封筒の種 類とサイズによって異なる) の封筒をセット できる封筒フィーダが含まれています。この 封筒フィーダは複数のプリンタ モデルに対応 していますが、ご使用のプリンタがリストに 含まれていない場合があります。

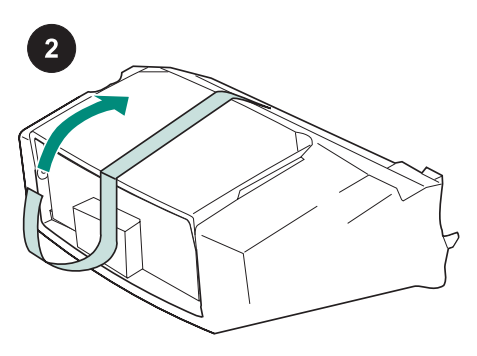

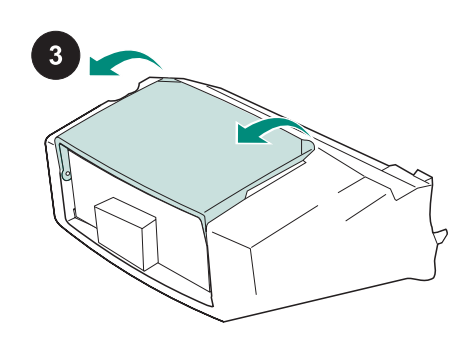

オレンジ色のテープを封筒フィーダから取 り外します。

封筒フィーダのトレイを回転させて開いた 状態にします。

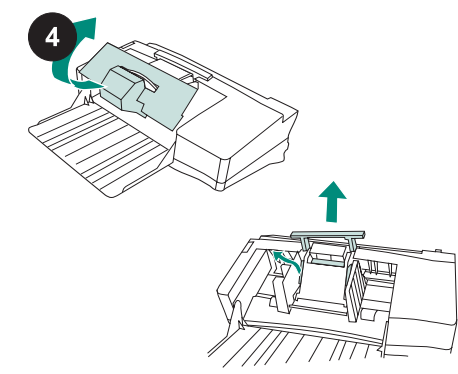

発泡スチロールや段ボールの梱包材をすべ て取り除きます。

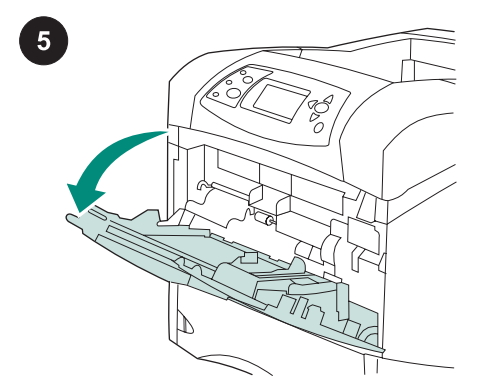

プリンタのトレイ 1 を開きます。

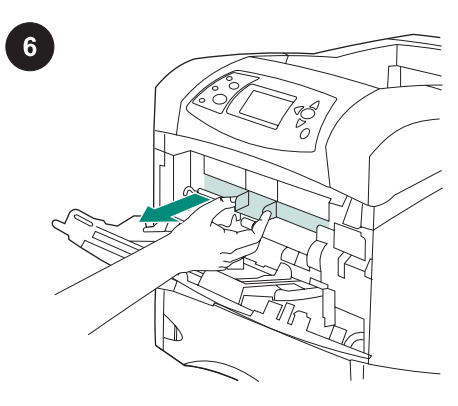

プリンタの内部からプラスチック製の前面 アクセサリ カバーを取り外します。 **注記** 封筒フィーダを取り付けない場合は、こ のカバーを元に戻してください。

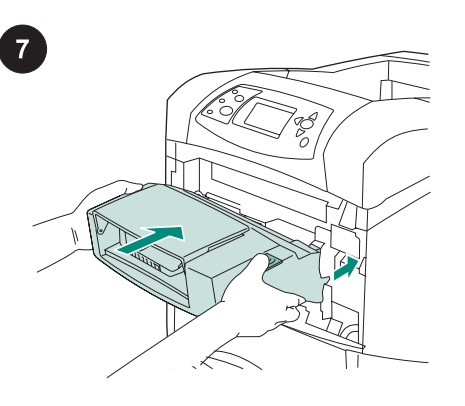

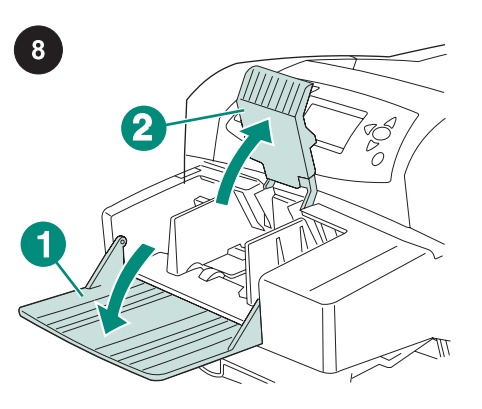

封筒フィーダのトレイ (図中の 1) を下に倒 します。封筒を押さえるレバー (図中の 2) を 上に起こします。

左の封筒ガイドのリリース レバーをつまみ ながら、ガイドを広げます。

 $\boxed{9}$ 

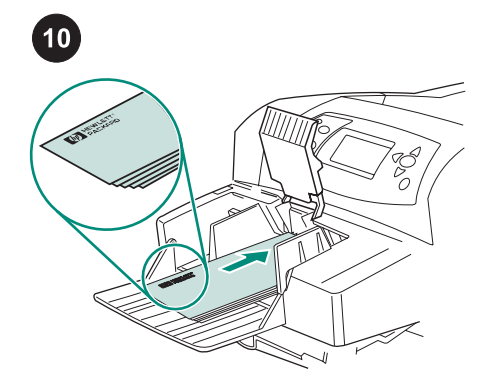

封筒の裏面を下にして、切手を貼る方の端 をプリンタに向けて封筒をセットします。封 筒が止まる位置までゆっくりと封筒を差し込 みます。

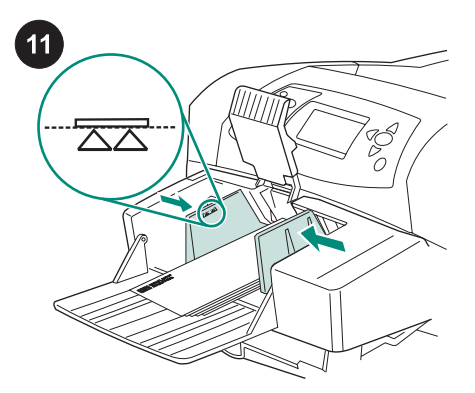

封筒を曲げない程度にガイドを封筒に合わ せます。

注記 ガイドの矢印の位置を越えて封筒がセッ トされていないことを確認してください。

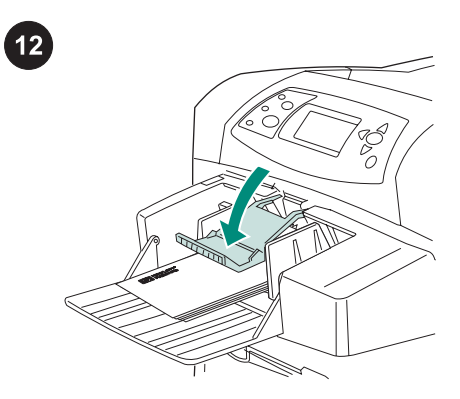

封筒を押さえるレバーを封筒の束の上に下 ろします。

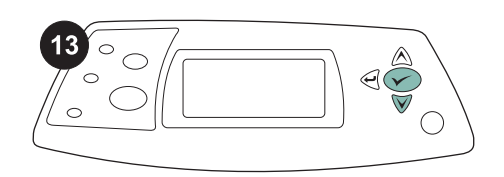

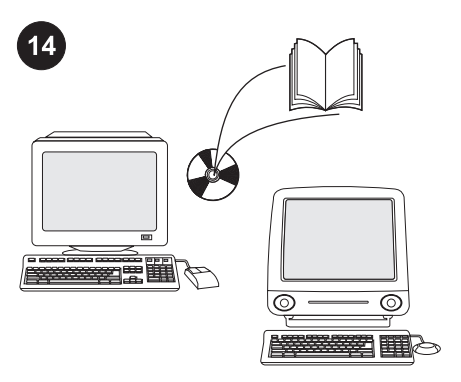

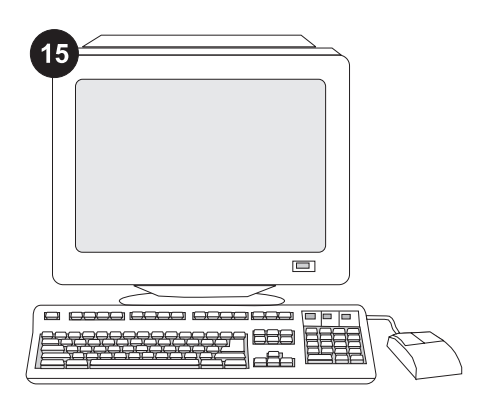

コントロールパネル ディスプレイに封筒サ イズを設定するためのプロンプトが表示され たら、▲ および ▼ ボタンを使用して適切な 封筒サイズを選択し、√ を押して設定を保 存します。

プロンプトが表示されない場合は、次のい ずれかの場所で封筒サイズを選択します。こ の場合、プログラム、プリンタ ドライバ、プ リンタのコントロールパネルの [[用紙処理]] メニューの順に試します。

封筒フィーダのすべての機能を利用するに は、プリンタのホスト コンピュータ上のプリ ンタ ドライバが、封筒フィーダを認識するよ うに設定されている必要があります。 Windows® の場合は、プリンタの [プロパテ ィ] ウィンドウを開きます。[デバイスの設 定] タブで、封筒フィーダのチェック ボック スをオンにします。

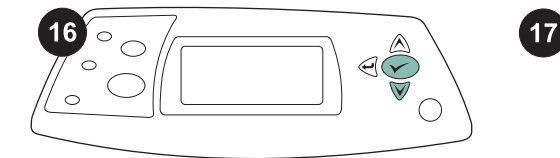

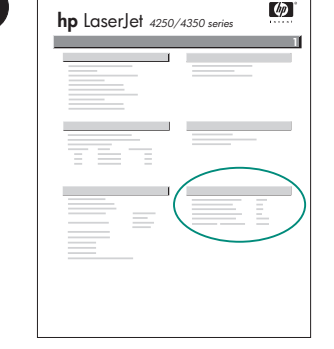

取り付けが完了したことを確認するには、 コントロールパネルから設定ページを印刷し ます。 を押してプリンタのメニューを開 きます。▼ を押して [[情報]] を選択し、 ∨ を押します。▼ を押して [[設定の印刷]] を選 択し、 √ を押します。

設定ページで封筒フィーダが取り付け済み のアクセサリとして表示されることを確認し ます。フィーダが設定ページに表示されない 場合は、プリンタに付属の CD-ROM に収め られている使用マニュアルを参照してくださ い。

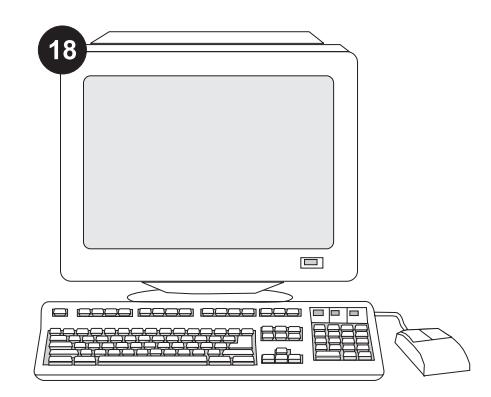

問題を解決できない場合は、プリンタに添 付されているサポート情報または http://www.hp.com を参照してください。ご 使用の Web ブラウザの右上隅の [Select a country/region] フィールドでお住まいの国/地 域を選択し、 ■ をクリックします。[サポー ト] ブロックをクリックします。

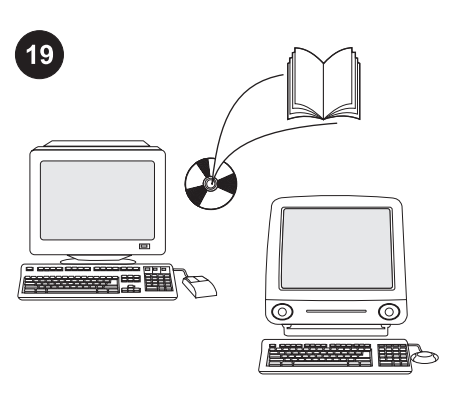

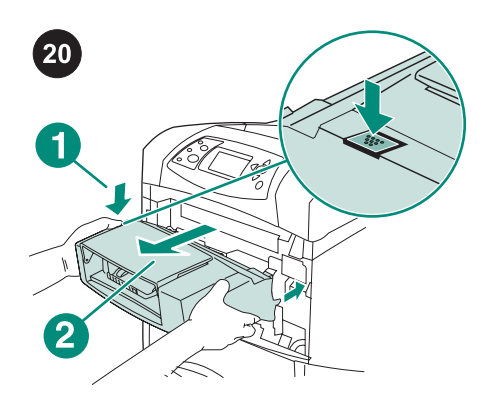

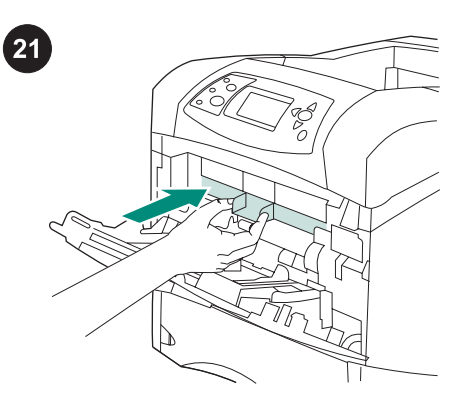

プリンタ ドライバへのアクセス、コントロ ールパネルの設定、封筒フィーダの使用方 法、問題の解決方法に関する情報、および保 証、適合規制情報については、プリンタに付 属の CD-ROM に収められている使用マニュ アルを参照してください。

封筒フィーダを取り外すには 封筒フィーダ のリリース ボタン (図中の 1) を押し、封筒 フィーダ (図中の 2) を引き出します。

封筒フィーダを取り付けずにプリンタを使 用する場合は、プラスチック製の前面アクセ サリ カバーを取り付けます。

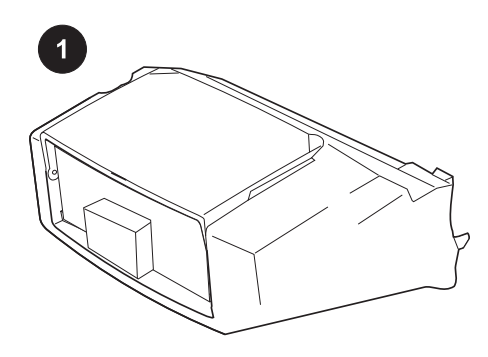

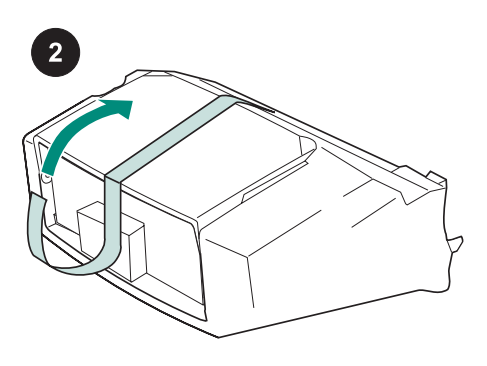

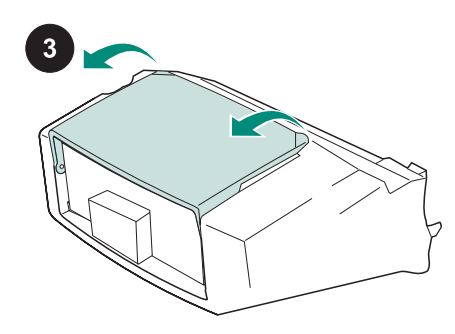

本包装包含一个信封输送器,视信 封的类型和尺寸而定,最多可以容 纳 75 个信封。此信封输送器适合几 种打印机机型,您的打印机可能未显 示。

从信封输送器上撕下橙色胶带。

将信封输送器纸盘旋转到打开位 置。

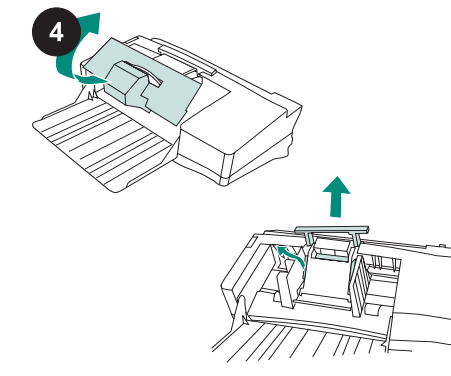

取出所有泡沫塑料和纸板包装材 料。

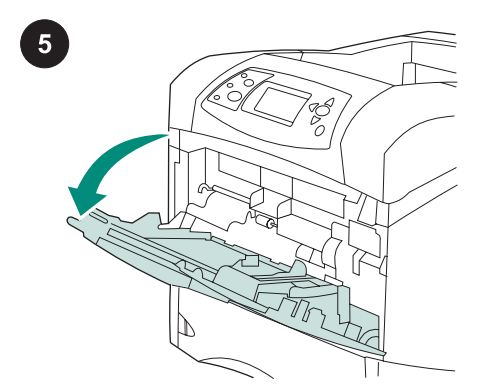

打开打印机上的纸盘 1。

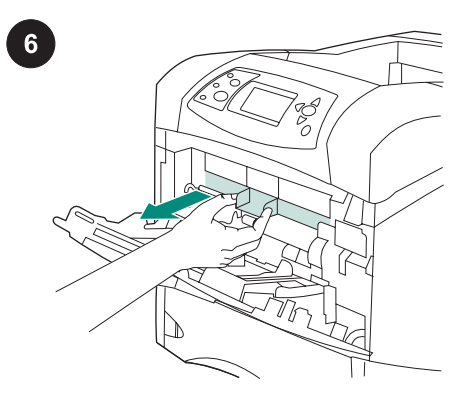

从打印机内部取出附件的塑料前盖 板。 注意 如果未安装信封输送器,请重 新装上此盖板。

简体中文

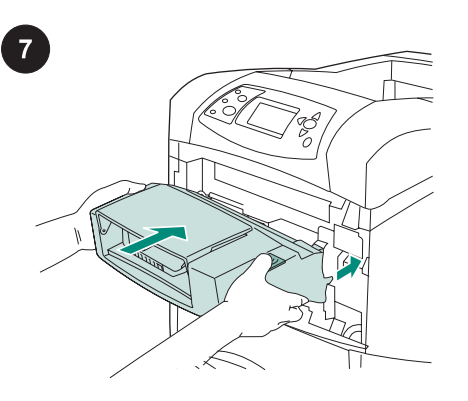

将信封输送器牢牢插入打印机,直 至其锁定到位。向外拉动信封输送器 看其是否松动,确保其固定到位。

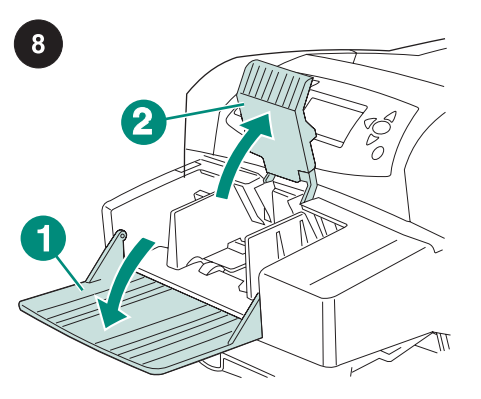

将信封输送器纸盘(编号 1)折向 下。提起信封压板(编号 2)。

按压左侧信封导板上的释出手柄, 将导板分开。

 $\left| \begin{array}{c} 9 \end{array} \right|$ 

筒体中文

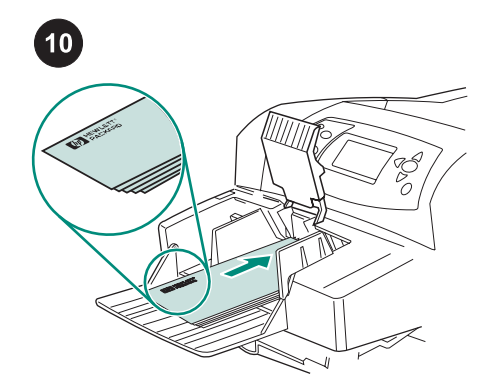

装入信封,使其接缝朝下,贴邮票 端朝向打印机。轻轻推动信封,使其 尽量深入打印机。

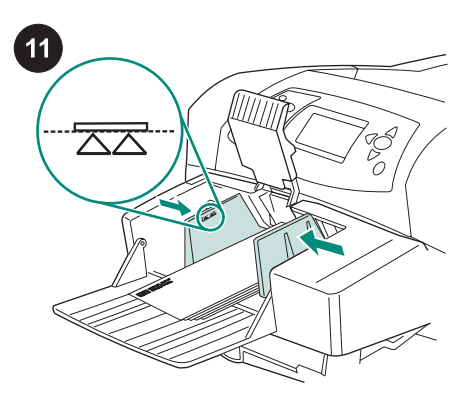

调整导板,使其刚好接触信封但不 会使信封弯曲。 注意 确保信封的堆放高度没有超过 导板上的箭头。

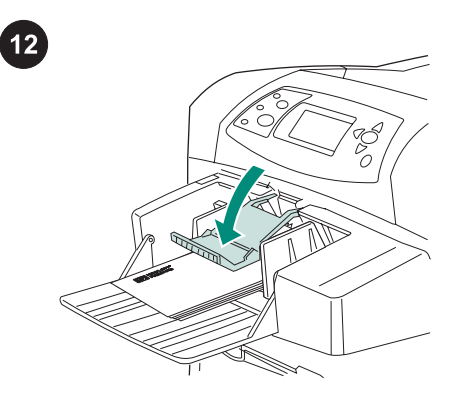

将信封压板放低,使其压在信封 上。

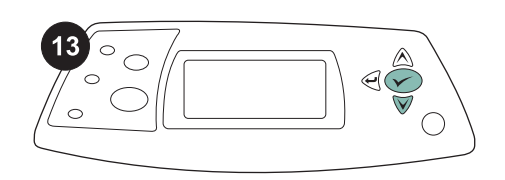

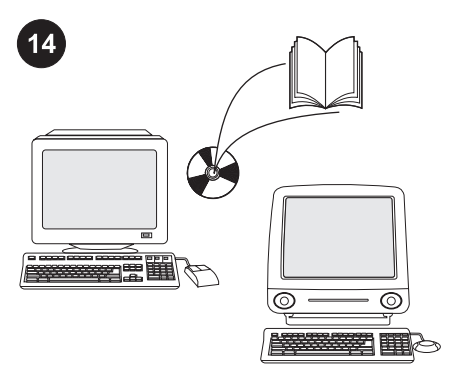

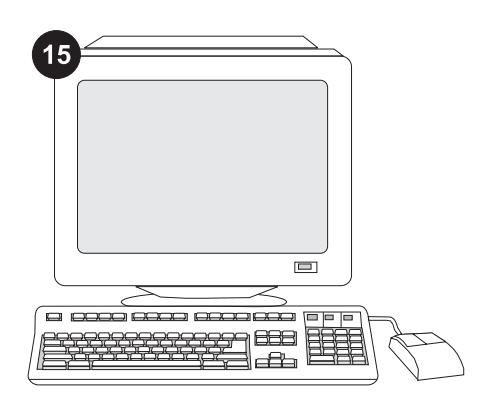

当控制面板显示屏上出现信封尺寸 提示时,请使用 ▲ 和 ▼ 按钮选择正 确的信封尺寸,然后按下 > 按钮保 存设置。

如果未出现提示,则按以下顺序从 下面一个位置选择信封尺寸:程序、 打印机驱动程序或打印机控制面板中 的 PAPER HANDLING (纸张处理) 菜单。

要充分利用信封输送器的所有功 能,您必须配置打印机主机上的打印 机驱动程序识别信封输送器。对于 Windows<sup>?</sup>, 请进 入 打 印 机 属 性 窗 口。在**设备设置**标签上,选中信封输 送器复选框。

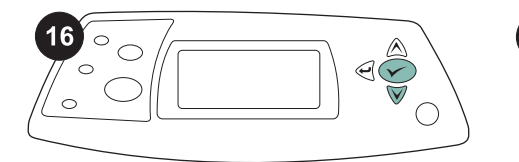

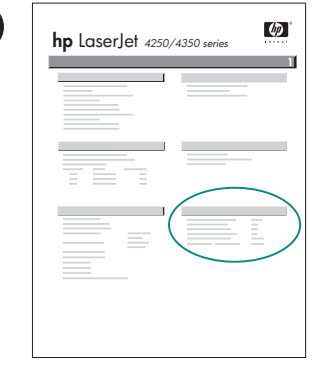

 $\boxed{17}$ 

要检验安装是否完成,请从控制面 板打印配置页。按下 ✓ 键打开打印 机 菜 单 。 按 下 ▼ 键 选 择 INFORMATION(信息),然后按 下 键 。 按 下 键 选 择 PRINT CONFIGURATION(打印配置), 然后按下 / 键。

确保配置页上列出信封输送器是已 安装附件。如果配置页上未列出进纸 器,请参阅打印机随附的 CD-ROM 上的使用指南。

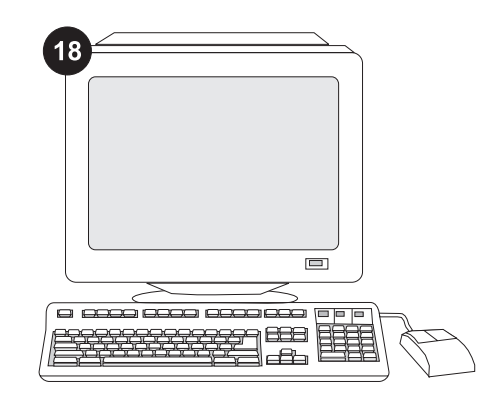

\_如果不能解决问题,请参阅打印机<br>随\_附\_的\_支\_持\_说\_明\_<sub>\_t\_\_</sub>或\_访\_问 随附的支持说明,或访问 http://www.hp.com 。在顶部的 Select a country/region(选择国家/ 地区)字段中,选择您所在国家/地 区,然后单击 3。单击支持块。

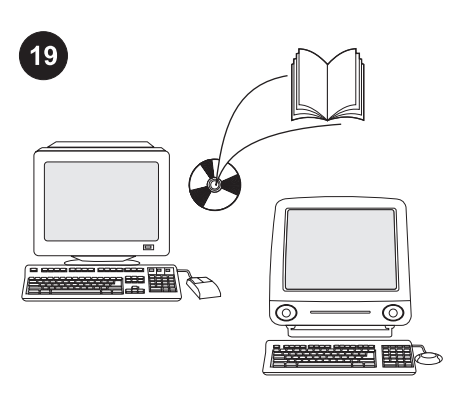

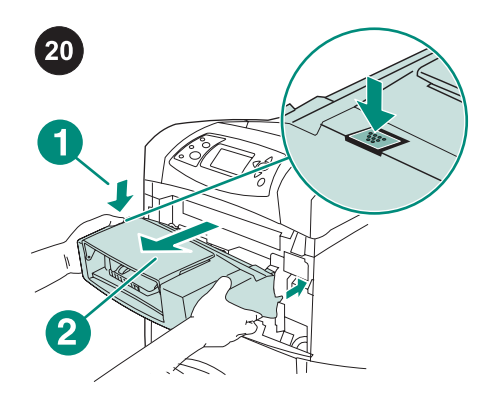

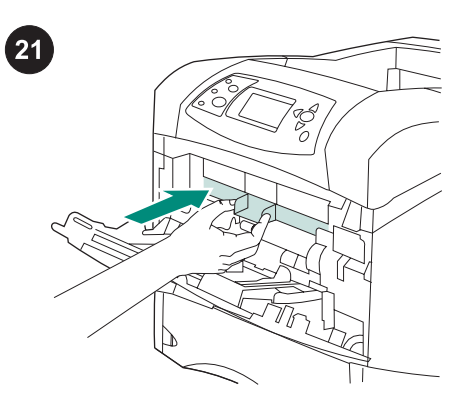

有关访问打印机驱动程序、设置控 制面板、使用信封输送器、解决问题 以及担保和管制声明等信息,请参阅 打印机随附的 CD-ROM 上的使用指 南。

**卸下信封输送器。** 按下信封输送器 释出按钮(编号 1),向外拉出信封 输送器(编号 2)。

如果要在不安装信封输送器的情况 下使用打印机,请装上附件的塑料前 盖板。

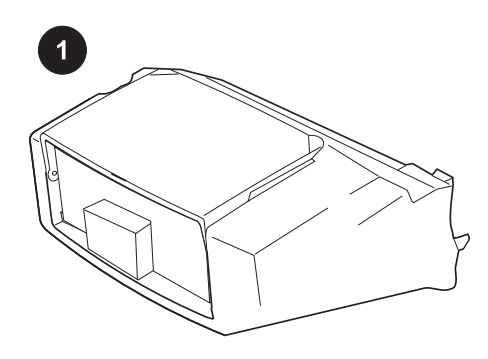

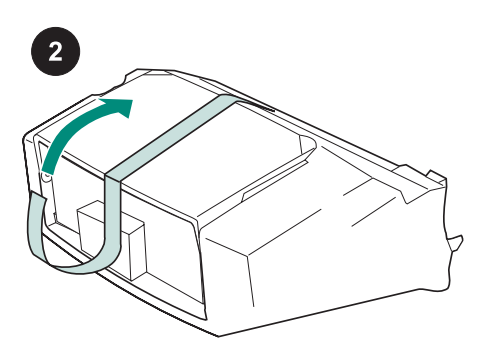

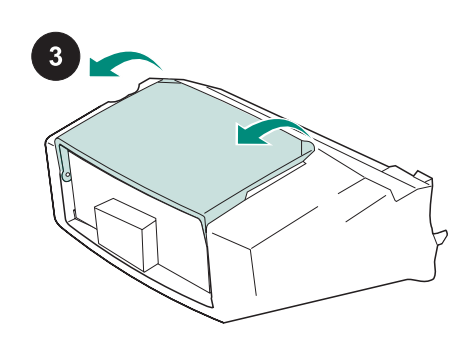

이 패키지에는 봉투 종류와 크기에 따라 최 대 75 매까지 넣을 수 있는 봉투 공급장치가 포함되어 있습니다. 이 봉투 공급장치는 일부 프린터 모델에만 장착할 수 있습니다.

봉투 공급장치에서 주황색 테이프를 벗겨 내 십시오.

봉투 공급장치의 용지함을 돌려 여십시오.

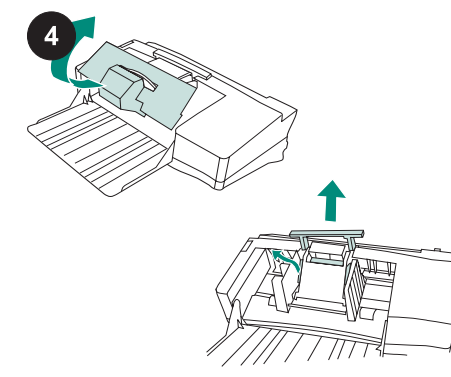

완충재를 빼내고 포장재를 벗겨 내십시오.

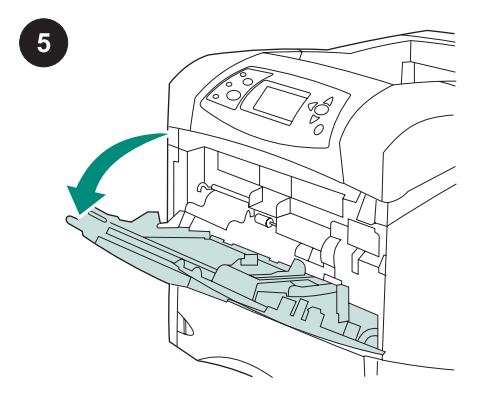

프린터의 용지함 1을 여십시오.

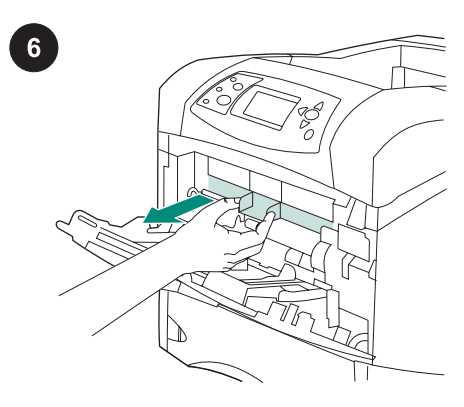

플라스틱 전면 부속품 덮개를 프린터 안쪽에 서 빼내십시오. 주 봉투 공급장치를 사용하지 않는 경우에는 덮개를 다시 끼워 넣으십시오.

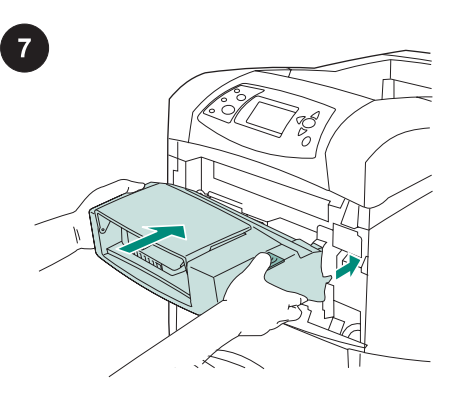

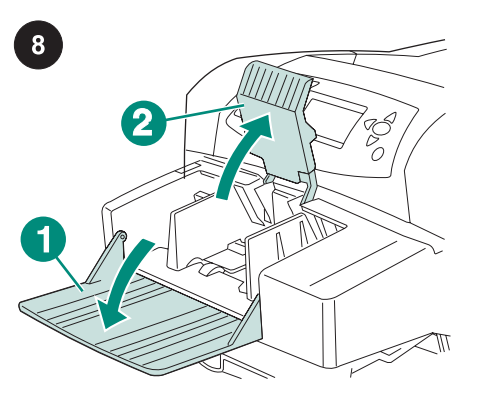

봉투 공급장치의 용지함을 내리십시오(1). 봉 투 고정판을 올리십시오(2).

왼쪽 가이드의 분리 레버를 꼬집듯이 잡은 다 음 가이드를 양쪽으로 밀어내십시오.

 $\overline{9}$ 

봉투 공급장치가 단단히 고정될 때까지 밀어 넣으십시오. 봉투 공급장치를 당겨 봐서 제대 로 고정되었는지 확인하십시오.

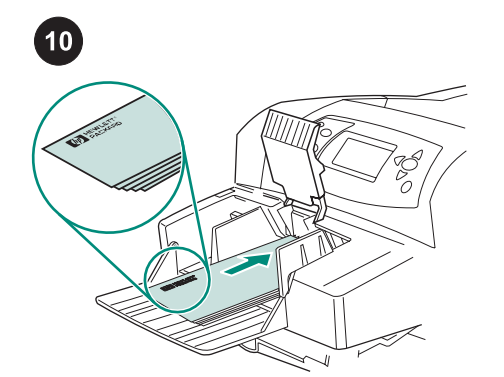

앞면을 위로 하고 우표 붙이는 곳을 안쪽으 로 하여 봉투를 넣으십시오. 봉투를 끝까지 밀 어넣으십시오.

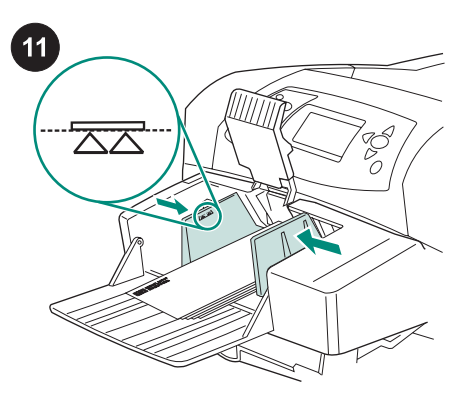

봉투에 닿도록 가이드를 조정하십시오. 이 때, 봉투가 구겨지지 않도록 조심하십시오. 주 가이드에 표시된 화살표를 가리지 않을 정 도로 봉투를 넣으십시오.

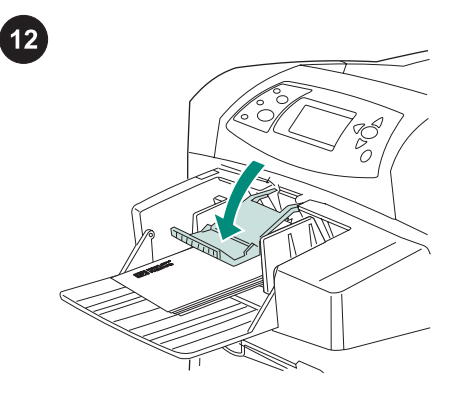

봉투 고정판을 내리십시오.

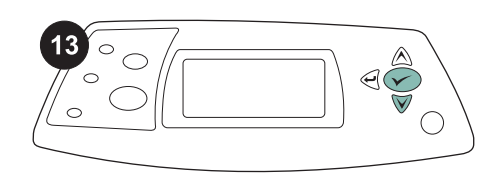

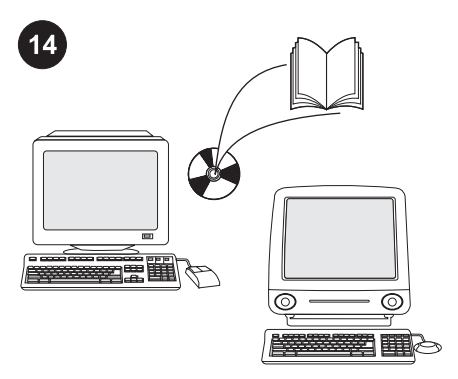

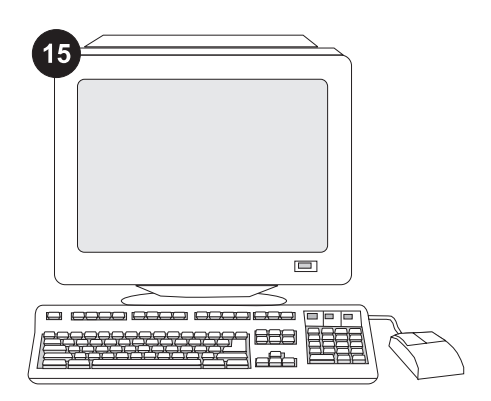

봉투 크기 창이 디스플레이에 나타나면 ▲와 ▼ 단추를 눌러 해당 봉투 크기를 선택하고  $\checkmark$  를 눌러 설정을 저장하십시오.

그러나 크기 창이 나타나지 않으면, 사용 중 인 프로그램, 프린터 드라이버, 프린터 디스플 레이의 PAPER HANDLING 메뉴 등에서 봉투 크기를 선택하십시오.

봉투 공급장치의 기능을 제대로 사용하려면 공급장치를 인식할 수 있게 컴퓨터에서 프린 터 드라이버를 구성해야 합니다. Windows®를 사용하는 경우, 프린터 등록정보 창으로 이동 합니다. 장치 설정 탭에서 봉투 공급장치 확인 란을 선택하십시오.

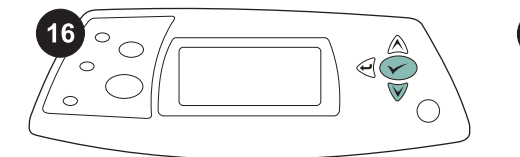

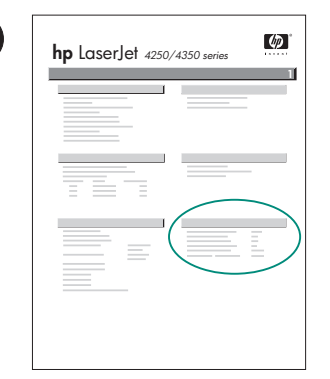

 $\boxed{17}$ 

설치가 끝났는지 확인하려면 제어판에서 구 성 페이지를 인쇄하십시오.  $\checkmark$  를 눌러 메뉴 창을 띄우고, ▼를 눌러INFORMATION을 선 택한 후 ✔ 를 누르십시오. ▼를 눌러 PRINT CONFIGURATION을 선택한 후  $\checkmark$  를 누르십 시오.

인쇄한 구성 페이지에 봉투 공급장치가 설치 된 것으로 나타나는지 확인하십시오. 구성 페 이지에 공급장치가 없으면, 프린터와 함께 제 공되는 CD-ROM에 수록된 사용 설명서를 참 조하십시오.

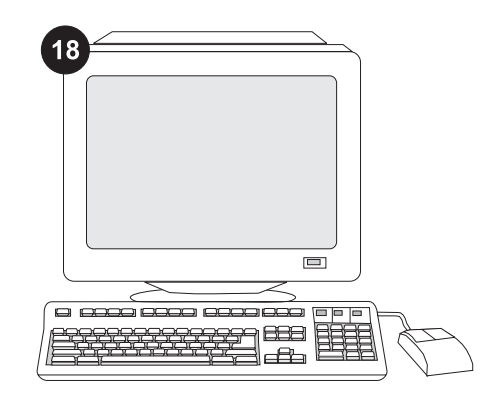

그래도, 문제가 해결되지 않으면 프린터와 함 께 제공되는 지원 관련 전단지를 참조하거나 http://www.hp.com을 방문하십시오. 상단의 Select a country/region (국가/지역 선택) 필드 에서 해당 국가/지역을 선택한 다음  $\bigoplus$ 을 누 르십시오. 그리고, 지원 관련 부분을 누르십시 오.

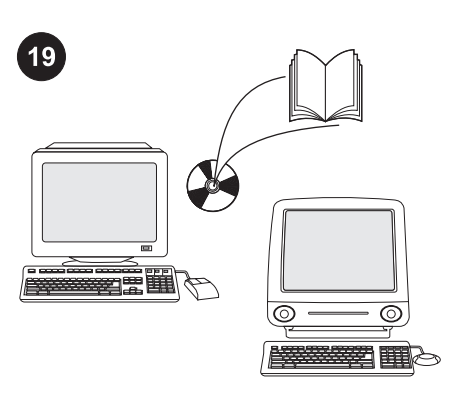

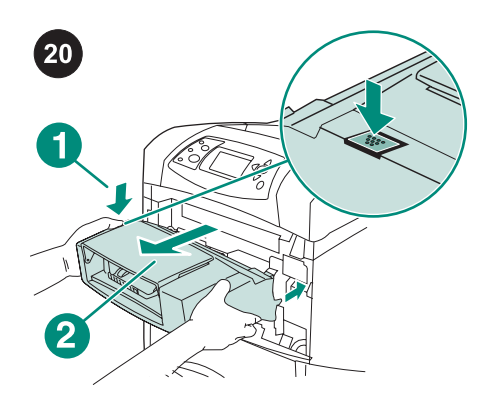

CD-ROM의 사용 안내서에서 프린터 드라이 버, 제어판 설정, 봉투 공급장치 사용, 문제 해 결 방법을 등을 비롯하여 보증 기간과 규정 선 언문에 대해 확인할 수 있습니다.

봉투 공급장치 분리 방법} 봉투 공급장치 분 리 버튼을 누르고(1) 공급장치를 당겨 빼십시  $\mathfrak{L}(2)$ .

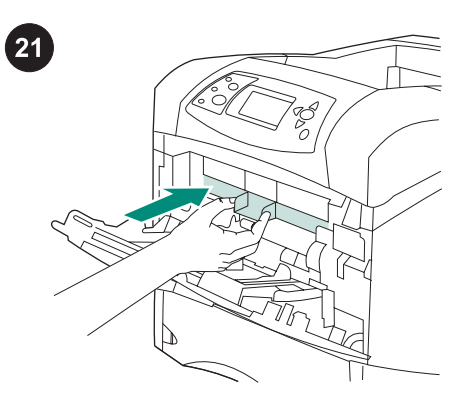

프린터에 봉투 공급장치를 설치하지 않는 경 우에는 플라스틱 전면 부속품 덮개를 다시 끼 워 넣으십시오.

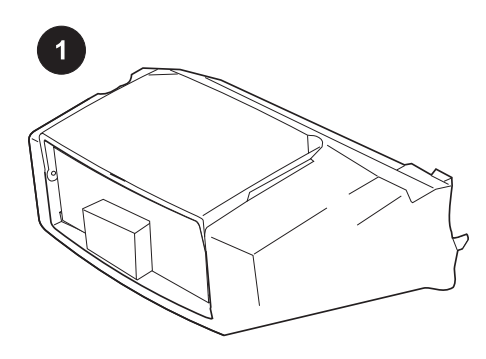

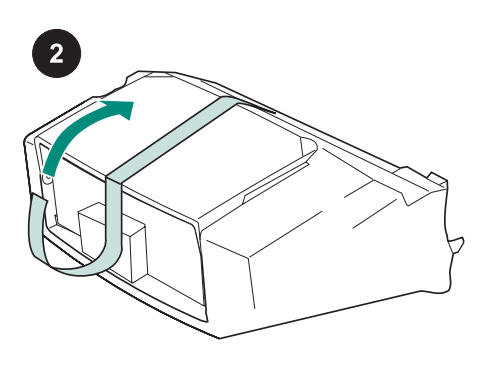

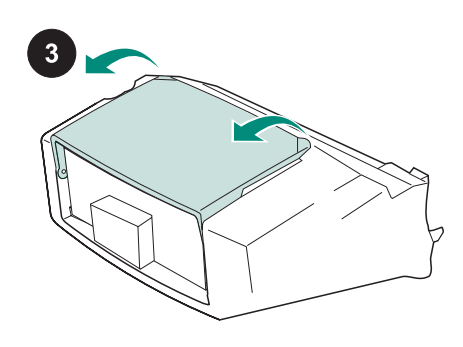

本套件包含一個可容納多達 75 個信封(視信 封類型與尺寸而定)的信封進紙器。此信封進 紙器適合於數種印表機機型;此處可能未顯示 您的印表機。

去除信封進紙器的橙色膠帶。

將信封進紙器紙匣旋轉至打開位置。

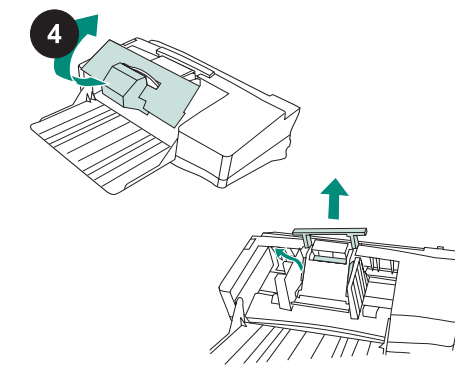

去除所有泡棉與紙板包裝材料。

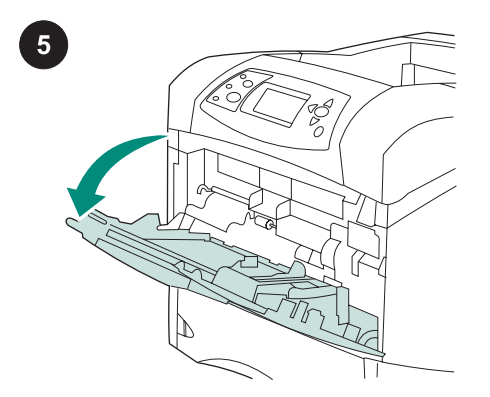

打開印表機上的 1 號紙匣。

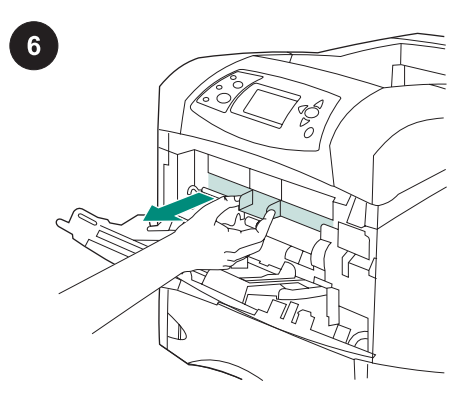

卸下印表機內部的塑膠前附件蓋。 注意 如果不安裝信封進紙器,請裝回該入口 蓋。

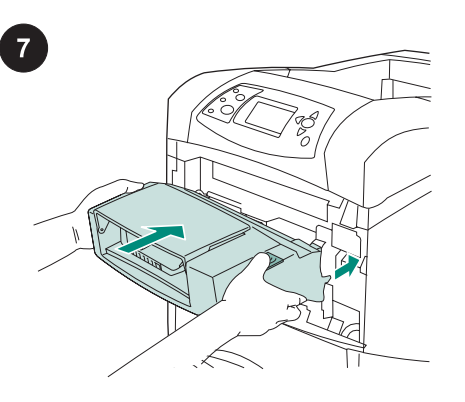

將信封進紙器平穩地插入印表機,直至其鎖 定到位。向外拉動信封進紙器,以確保其穩固

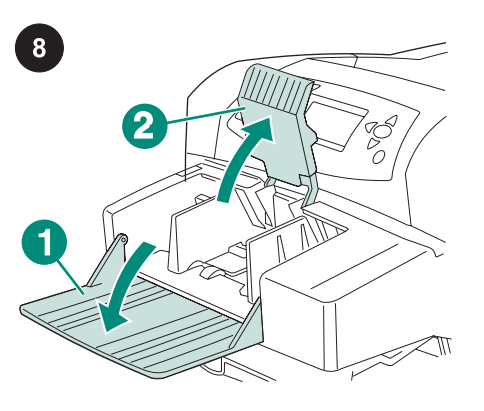

拉下信封進紙器紙匣(1)。提起信封夾 (2)。

按壓左側信封導板上的釋放柄,然後將左右 導板向外滑開。

 $\overline{9}$ 

定位。

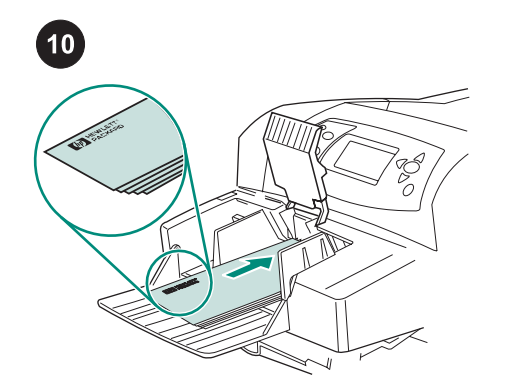

裝入信封,使有接縫的一面向下且貼郵票的 一端朝向印表機。將信封儘量往前輕輕推入。

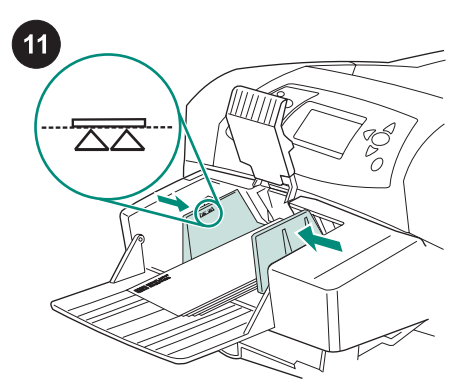

調整導板以使其接觸到信封但不使其彎曲。 注意 確保堆疊的信封不要高於導板上的箭頭。

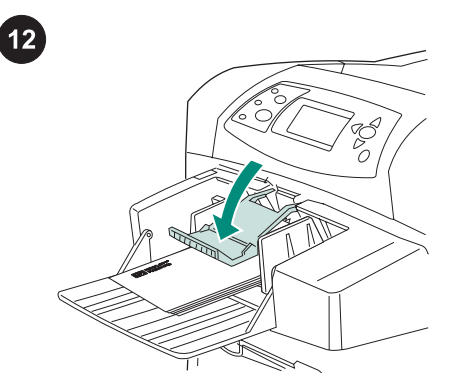

拉下信封夾至信封上。

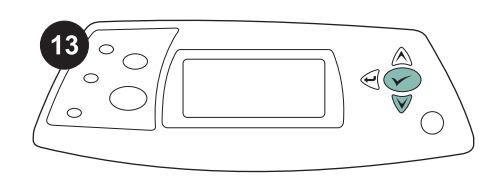

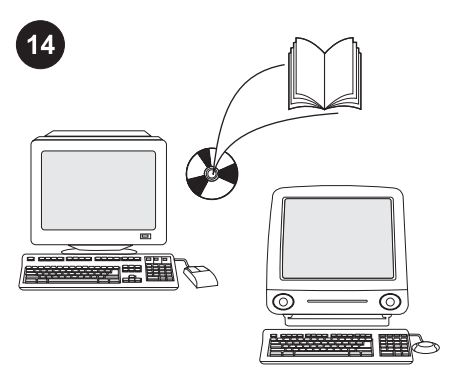

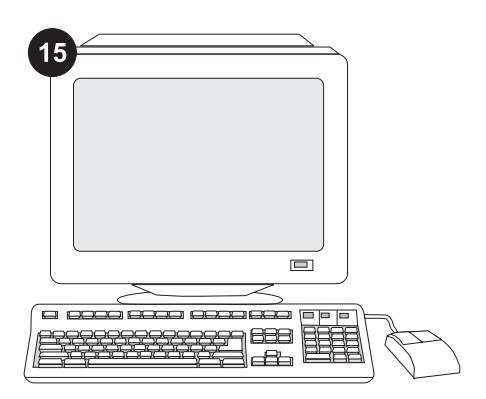

在控制面板顯示幕上出現信封尺寸提示時, 使用 ▲ 與 ▼ 鍵選擇正確的信封尺寸,然後按 下 以儲存該設定。

如果沒有出現提示,請從以下其中一個位置 選擇信封尺寸(按以下順序嘗試):從程式、 印表機驅動程式或印表機控制面板中的 PAPER HANDLING (紙張處理)功能表。

為充份利用所有的信封進紙器功能,您必須 將印表機主機上的印表機驅動程式組態為可識 別信封進紙器。對於 Windows®,請進入印表 機「內容」視窗。在 裝置設定 標籤上,選擇 信封進紙器的核取方塊。

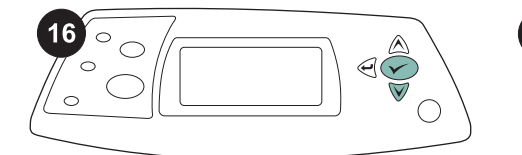

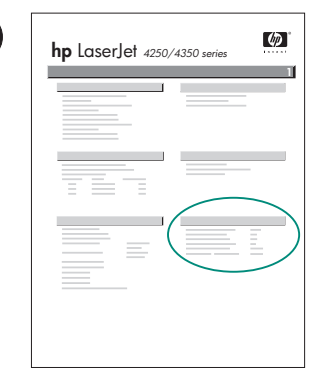

 $\boxed{17}$ 

要確認安裝是否完成,請從控制面板列印組 態頁。按下 √ 以開啟印表機功能表。 按下 ▼ 以選擇 INFORMATION (資訊), 然後按 下 <del>V</del> 。 按 下 ▼ 以 選 擇 PRINT CONFIGURATION (列印組態),然後按下

 $\checkmark$ 

確保組態頁上已將信封進紙器列為已安裝的 附件。 如果組態頁面上未列出進紙器,請參閱 印表機隨附的 CD-ROM 上的使用指南。

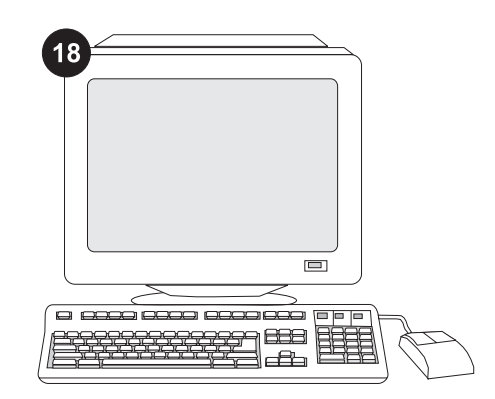

如果您無法解決問題,請參閱印表機隨附的 支援單,或造訪 http://www.hp.com。在頂部 的 Select a country/region 「選擇您的國家/地 區」欄位中,選擇您所在的國家/地區並按一 下 3。按一下支援方塊。

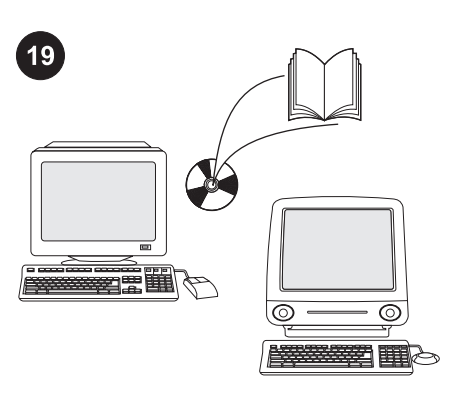

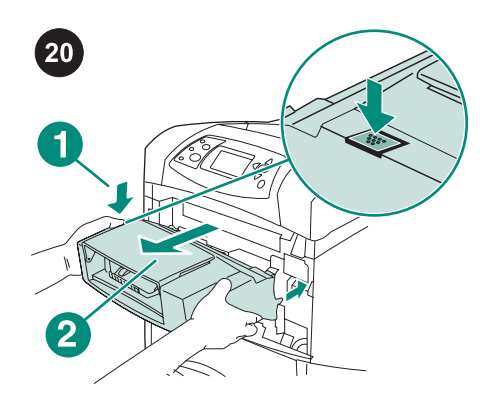

**卸下信封進紙器。** 按下信封進紙器釋放按鈕 (1) 並向外拉信封進紙器 (2)。

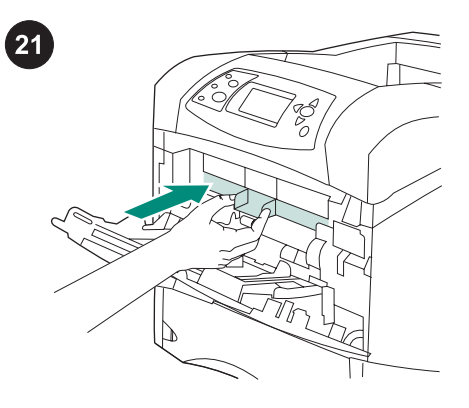

如果要在未安裝信封進紙器的情況下使用印 表機,請安裝塑膠前附件蓋。

請參閱印表機隨附的 CD-ROM 的使用指南, 以獲得有關存取印表機驅動程式、設定控制面 板、使用信封進紙器及解決問題之資訊與獲得 保固與法規聲明。

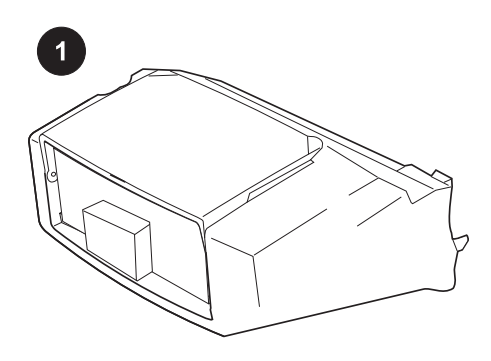

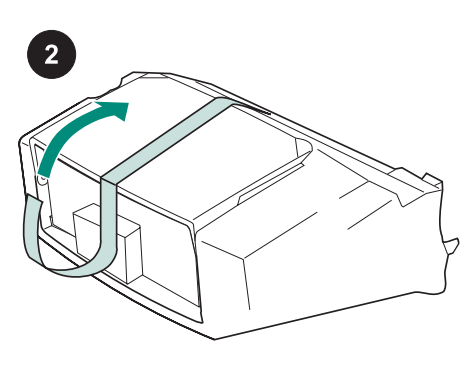

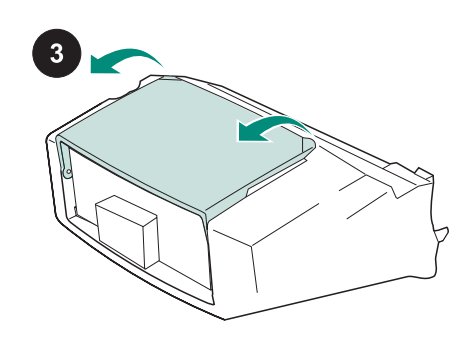

ในหีบหอนี้ประกอบดวยตัวปอนซองจดหมาย ซึ่ง สามารถใสซองจดหมายไดถึง 75 ซอง ทั้งนี้ขึ้นอยู กับประเภทและขนาดของซองจดหมายตัวปอนซอง ้ารีราว กำเนิน รักการราวราวกากการการราวราวร ไมไดแสดงให เห็นที่เครื่องพิมพของคุณ

ดึงเทปกาวสีสมออกจากตัวปอนซองจดหมาย

พลิกถาดตัวปอนซองจดหมายไปยังตําแหนงเปด

ดึงแผ่นโฟมและกระดาษที่ใช้ในการบรรจุหีบห่อ ทั้งหมดออก

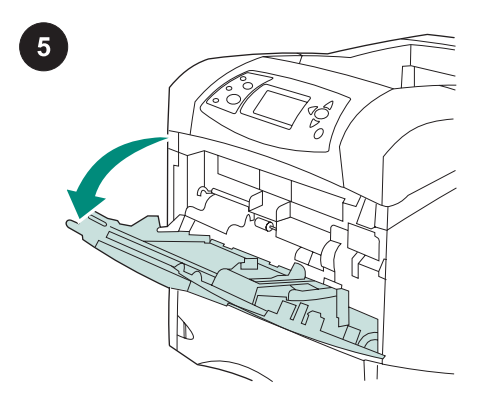

เปดถาด 1 ของเครื่องพิมพ

 $6\overline{6}$ 

ถอดฝาครอบดานหนาของชองใสซองจดหมายซึ่ง ทําดวยพลาสติกออกจากภายในเครื่องพิมพ <mark>หูมายเหตุ</mark> ใส่ฝาครอบนี้กลับคืนที่เดิมเมื่อไม่ได้ติด ตั้งตัวปอนซองจดหมาย

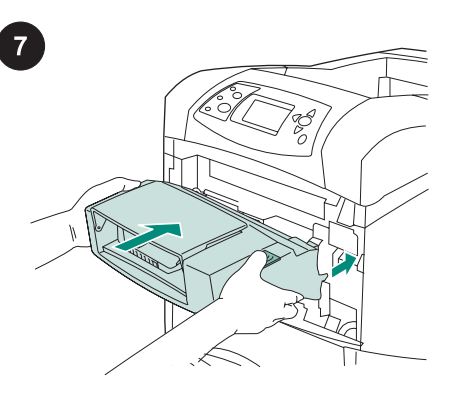

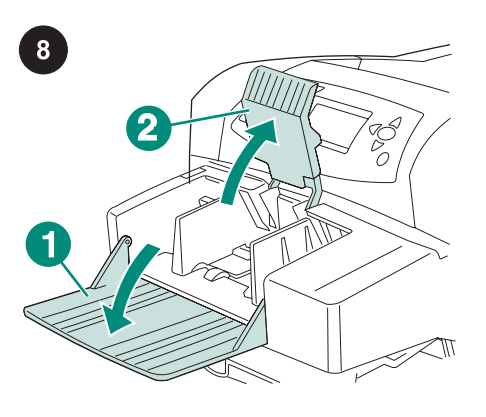

พับถาดของตัวปอนซองจดหมายลง (ภาพ 1)และ ยกที่ทับซองจดหมายขึ้น (ภาพ 2)

บีบตัวปลดล็อคทางดานซายของตัวกั้นซองจด หมาย และเลื่อนตัวกั้นทั้งสองดานออกจากกัน

9

ใสตัวปอนซองจดหมายเขากับเครื่องพิมพโดยให สลักของตัวปอนเขาที่ลองดึงตัวปอนซองจดหมาย ้ออก เพื่อตรวจดูว่าเข้าที่ดีหรือไม่

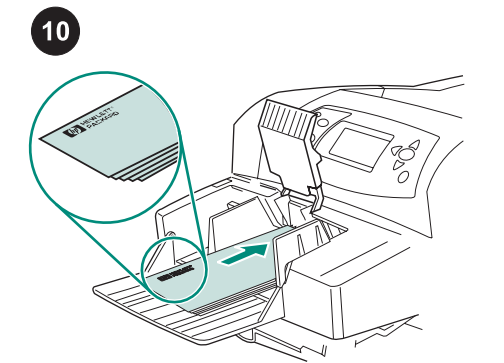

ใสซองจดหมายโดยใหรอยตอหันลงดานลางและ ปลายซองดานที่ติดสแตมปหันเขาเครื่องพิมพจาก นั้น คอยๆ เลื่อนซองจดหมายเขาจนสุด

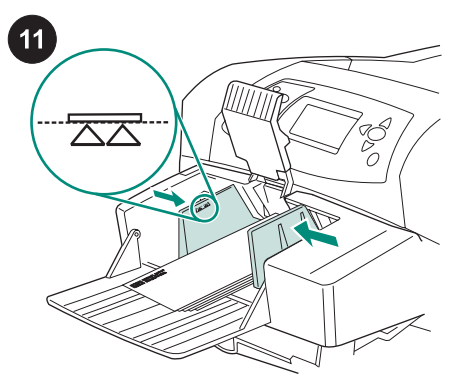

เลื่อนตัวกั้นกระดาษมาใหติดกับซองจดหมาย แต ระวังไมใหซองจดหมายงอ **หมายเหตุ** ตรวจดูว่าความสูงของปึกซองจดหมาย ไมสูงเกินกวาระดับลูกศรของตัวกั้นกระดาษ

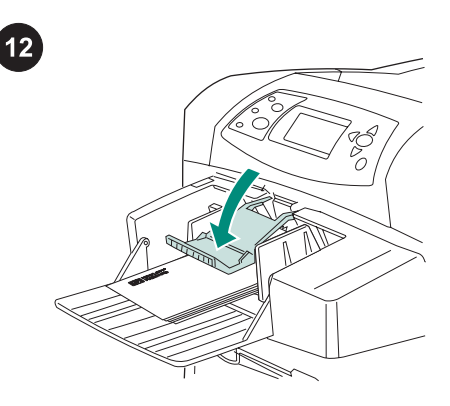

เลื่อนทที่ ับซองจดหมายลงมาวางบนซอง

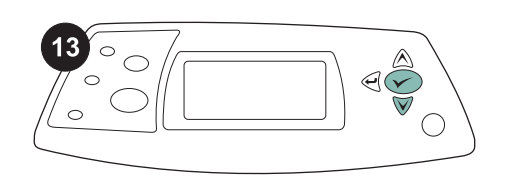

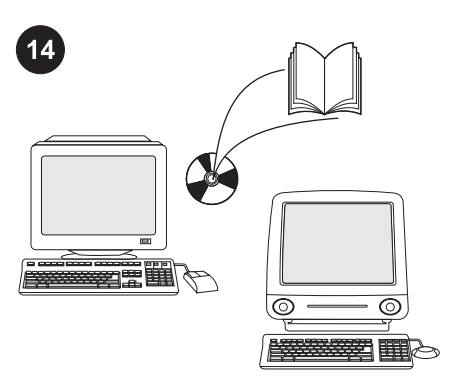

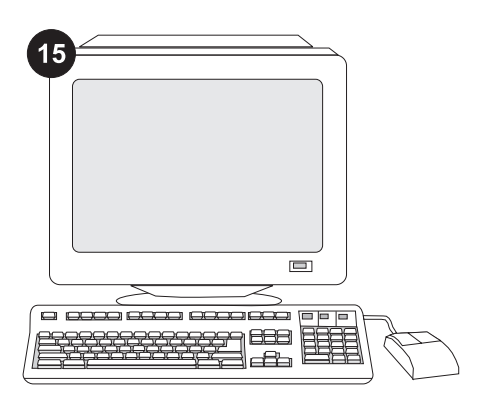

ี่ เมื่อขนาดซองจดหมายปรากฏขึ้นที่จอแผงควบคุม ให้ใช้ปุ่ม ▲ และ▼ เพื่อเลือกขนาดซองจดหมายที่ ถูกตอง หลังจากนั้นใหกด เพื่อบันทึกคา

หากไมมีหนาจอใดปรากฏขึ้น ใหเลือกขนาดซอง ็จดหมายจากที่ใดที่หนึ่งต่อไปนี้ โดยทดลองตาม ี่ ลำดับจากโปรแกรม ไดรเวอร์เครื่องพิมพ์ หรือเมน การจัดการกระดาษ ในแผงควบคุมเครื่องพิมพ

เพื่อให้ตัวป้อนซองจดหมายทำงานได้ดีที่สุด คุณ ต้องกำหนดค่าไดรเวอร์เครื่องพิมพ์ของคอมพิวเตอร์ โฮสต์ของเครื่องพิมพ์ ให้รับร้การทำงานของตัว ปอนซองจดหมายนี้หากคุณใชระบบปฏิบัติการ Windows <sup>?</sup> ให้ไปที่หน้าต่างคุณสมบัติของเครื่อง พิมพ์บนแท็บ **การตั้งค่าอุปกรณ์** ให้เลือกกาเครื่อง หมายที่ตัวปอนซองจดหมาย

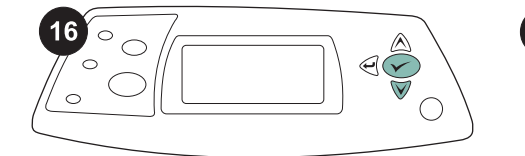

**hp** LaserJet <sub>4250/4350</sub> s **1**

 $\varphi$ 

 $17$ 

หากคุณตองการตรวจสอบวาการติดตั้งทําไดโดย ้สมบูรณ์หรือไม่ ให้สั่งพิมพ์หน้าแสดงค่าคอนฟิกจาก แผงควบคุมกด เพื่อเปดดูเมนูตางๆ ของเครื่อง พิมพ์กด ▼ เพื่อเลือก **ข้อมูล** แล้วกด ✔ กด ▼ เพื่อ เลือก **การตั้งค่าคอนฟิกการพิมพ์**แล้วกด  $\checkmark$ 

โปรดตรวจดูวาหนาแสดงคาคอนฟกแสดงรายการ ตัวป้อนซองจดหมายเป็นอปกรณ์เสริมที่ติดตั้งไว้ หรือไมหากไมมีตัวปอนซองจดหมายอยูในหนา แสดงคาคอนฟก โปรดดูที่คูมือการใชจากแผนซีดี รอมซึ่งใหมาพรอมกับเครื่องพิมพ

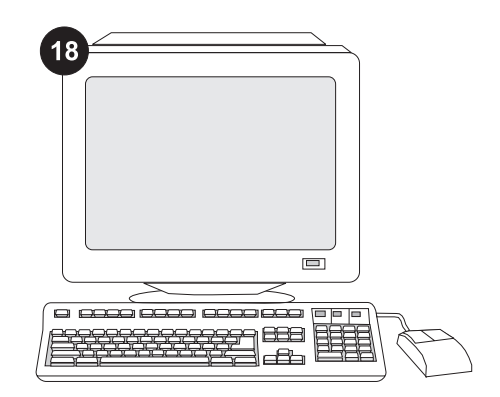

หากคุณไมสามารถแกไขปญหานี้ได โปรดดูที่ แผ่นปลิวการติดต่อกับฝ่ายสนับสนนที่ให้มาพร้อม กับเครื่องพิมพ หรือดูที่ http://www.hp.com ใน ฟิลด์ Select a country/region (เลือกประเทศ/ **ภูมิภาค)** ที่ด้านบนสุด ให้เลือกประเทศ/ภูมิภาคของ คุณ และคลิก ➡คลิกที่บล็อค **สนับสนุน** 

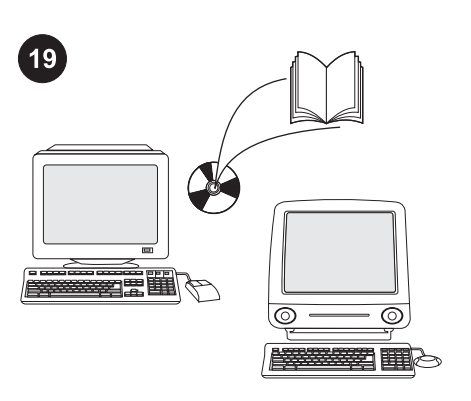

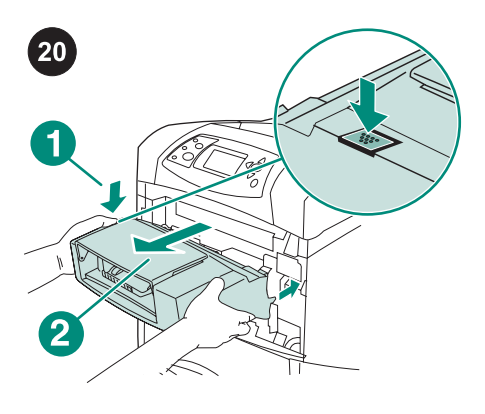

การดึงตัวป้อนซองจดหมายออก ให้ทำดังนี้ กดปุ่ม ปลดล็อคตัวปอนซองจดหมาย (ภาพ 1) แลวดึงตัว ปอนซองจดหมายออก (ภาพ 2)

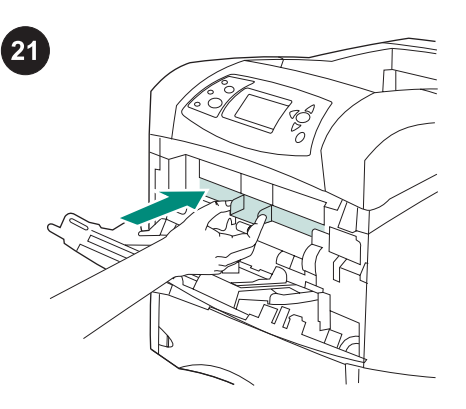

ใส่ฝาครอบด้านหน้าของช่องใส่ซองจดหมายซึ่ง ทำด้วยพลาสติกกลับเข้าที่เดิม หากคุณใช้เครื่อง พิมพโดยไม มีตัวปอนซองจดหมาย

โปรดดูที่คูมือการใช ทแผี่ นซีดีรอมซึ่งใหมาพรอม กับเครื่องพิมพ์ เพื่อดูข้อมูลเกี่ยวกับการใช้ไดรเวอร์ เครื่องพิมพ การตั้งคาแผงควบคุม การใชตัวปอน ซองจดหมาย การแกไขปญหา รวมถึงขอมูลเกี่ยว กับการรับประกัน และประกาศขอบังคับ

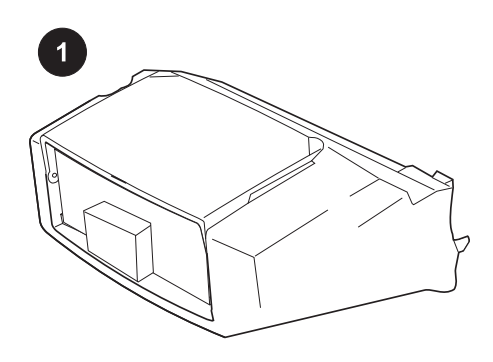

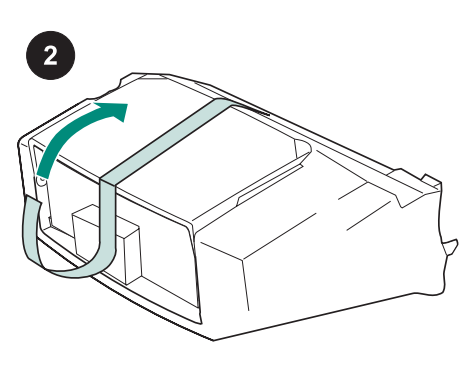

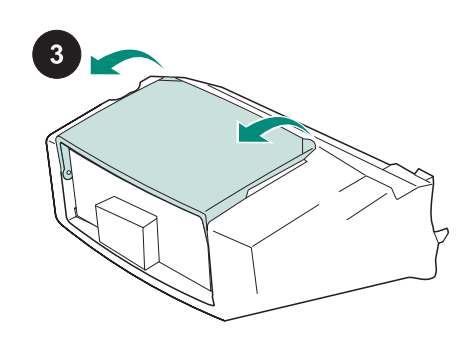

В данной упаковке содержится одно устройство подачи конвертов, вмещающее до 75 конвертов, в зависимости от их типа и размера. Это устройство подходит для некоторых моделей принтеров, к которым ваш принтер может не относиться.

Удалите оранжевую ленту с устройства подачи конвертов.

Поверните лоток устройства подачи конвертов в открытое положение.

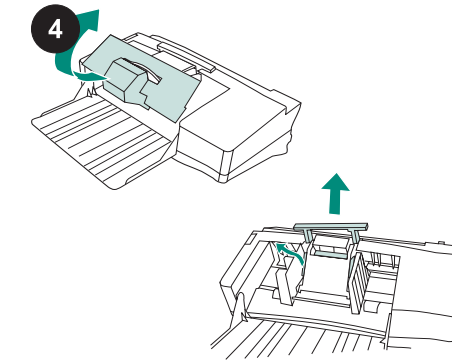

Освободите лоток от всех упаковочных материалов.

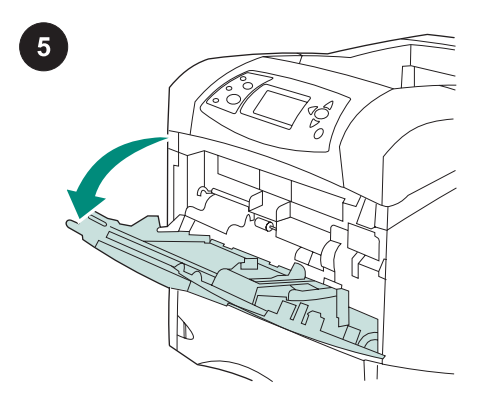

Откройте лоток 1 на принтере.

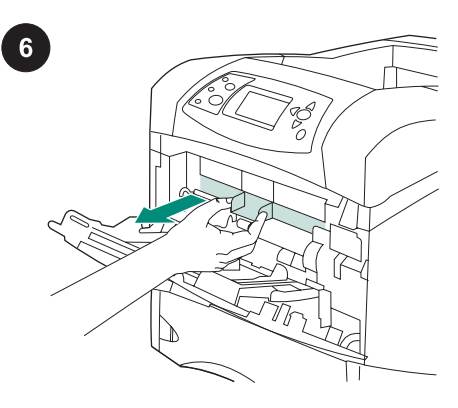

Снимите переднюю вспомогательную пластмассовую крышку внутри принтера. Примечание Установите крышку на прежнее место, если устройство подачи конвертов не присоединено.

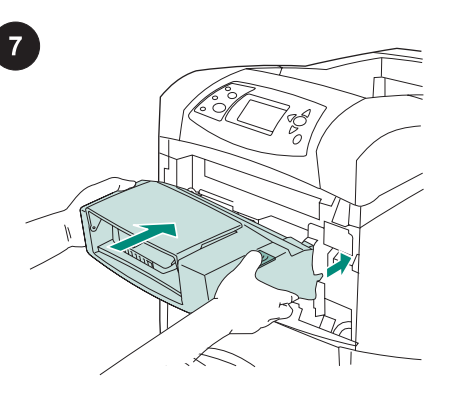

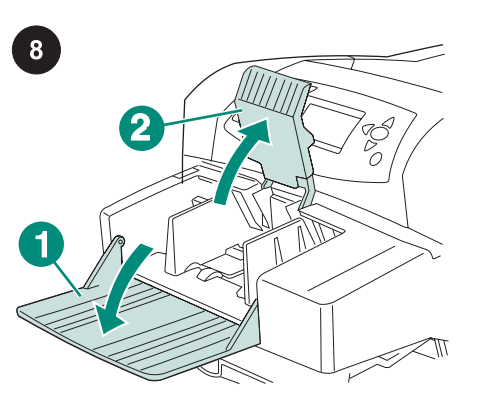

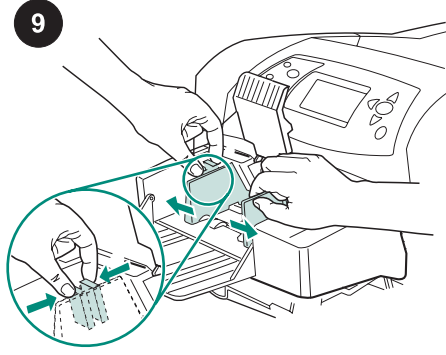

Вставьте устройство подачи конвертов в принтер до упора. Осторожно потяните устройство подачи конвертов, чтобы убедиться в том, что оно надежно закреплено.

Разверните лоток устройства подачи конвертов (выноска 1). Поднимите приспособление для зажима конвертов (выноска 2).

Сожмите защелку на левом ограничителе конвертов и раздвиньте ограничители в стороны.

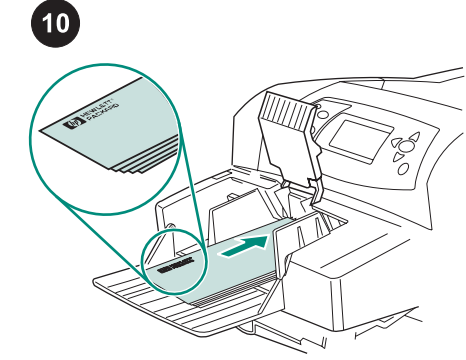

Загрузите конверты клейкой стороной вниз, чтобы край для почтовой марки располагался в направлении принтера. Аккуратно задвиньте конверты внутрь до упора.

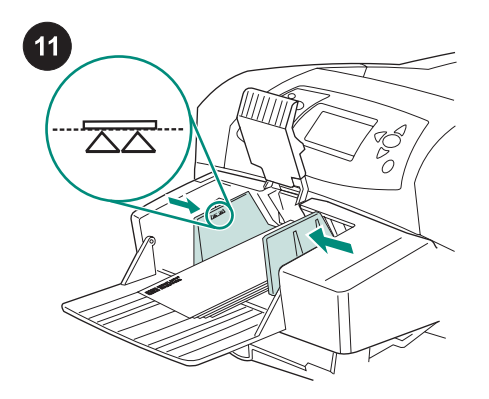

Отрегулируйте ограничители так, чтобы они касались конвертов, не сгибая их. Примечание Убедитесь, что стопка конвертов не выходит за стрелки на ограничителях.

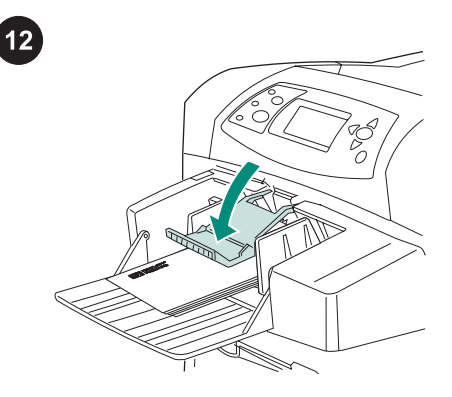

Опустите зажим на конверты.

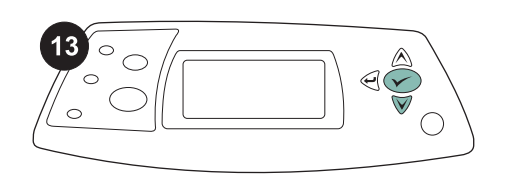

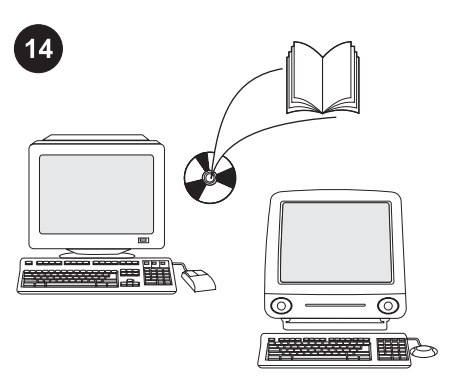

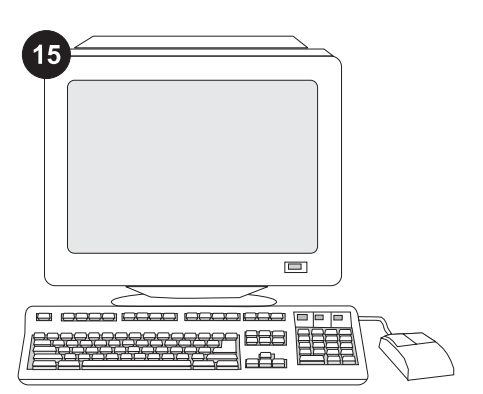

Когда на экране панели управления появляется запрос о размере конверта, с помощью кнопок  $\blacktriangle$  и  $\nabla$  выберите правильный размер конверта, а затем нажмите кнопку для сохранения настройки.

Если запрос не появился, выберите размер конверта в одним из следующих способов (в указанном порядке): в программе, драйвере принтера или меню РАБОТА С БУМАГОЙ на панели управления принтера.

Для использования всех функций устройства подачи конвертов на компьютере, к которому подключен принтер, необходимо настроить драйвер для распознавания этого устройства. В ОС Windows® перейдите в окно свойств принтера. На вкладке Параметры устройства установите флажок устройства подачи конвертов.

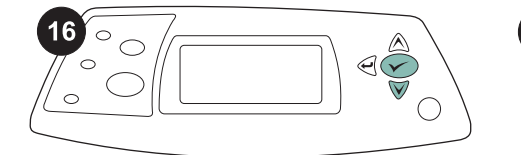

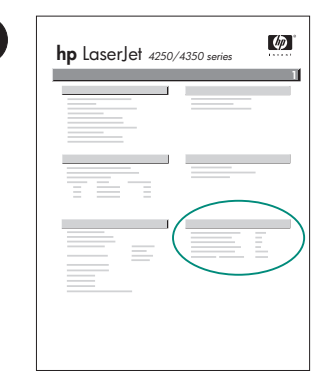

 $17$ 

Для проверки правильности установки следует распечатать страницу конфигурации с панели управления. Для входа в меню нажмите кнопку  $\checkmark$ . Нажмите кнопку ▼ для выбора пункта ИНФОРМАЦИЯ, а затем нажмите кнопку  $\checkmark$ . Нажмите кнопку  $\checkmark$  для выбора пункта ПЕЧАТЬ КОНФИГУРАЦИИ, а затем нажмите кнопку  $\checkmark$ .

Убедитесь, что на странице конфигурации устройство подачи конвертов указано в качестве установленного компонента. Если устройство подачи не указано на странице конфигурации, см. руководство пользователя на компакт-диске, поставляемом с принтером.

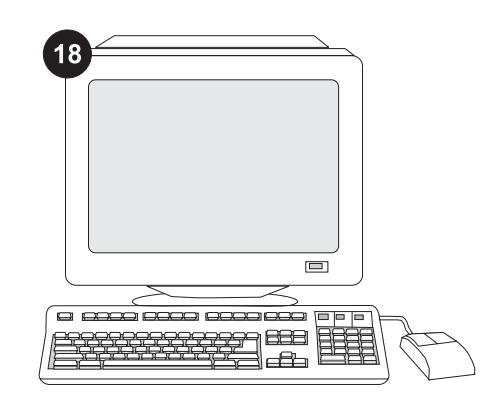

Если проблему решить не удается, см. листовку по технической поддержке, поставляемую с принтером, или посетите веб-узел по адресу http://www.hp.com. В поле Select a country/region (Выберите страну/регион) в верхней части страницы выберите свою страну/регион и нажмите

кнопку  $\blacktriangleright$ . Щелкните блок Support (Техническая поддержка).

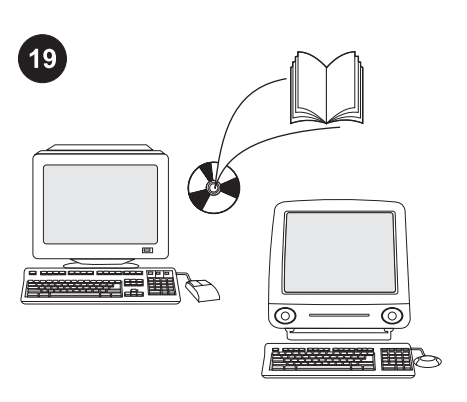

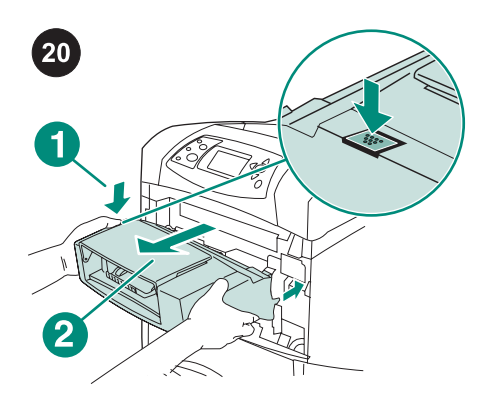

Удаление устройства подачи конвертов. Нажмите кнопку фиксатора устройства подачи конвертов (выноска 1) и вытяните устройство наружу (выноска 2).

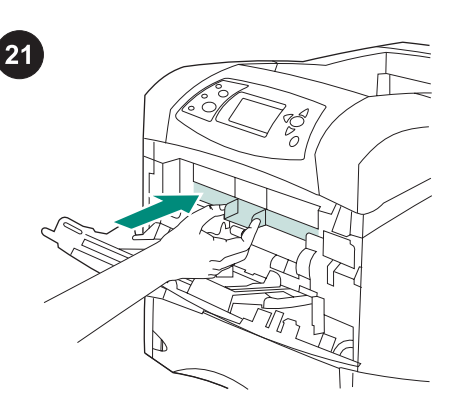

Установите переднюю вспомогательную пластмассовую крышку, если принтер будет использоваться без устройства подачи конвертов.

Для получения сведений о доступе к драйверу принтера, настройке панели управления, использовании устройства подачи конвертов и устранении неполадок, а также для просмотра гарантийных положений и сведений о соответствии стандартам см. руководство пользователя на компакт-диске, поставляемом с принтером.

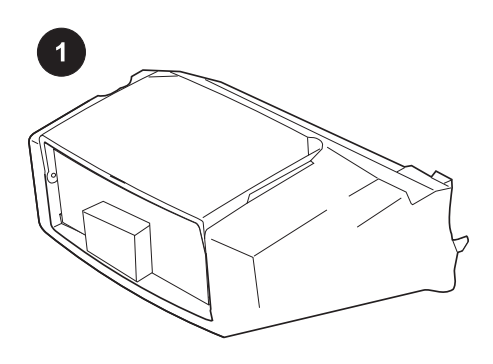

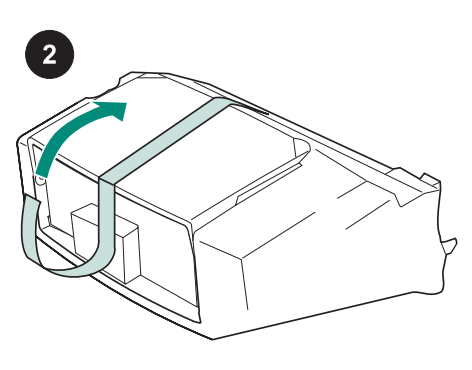

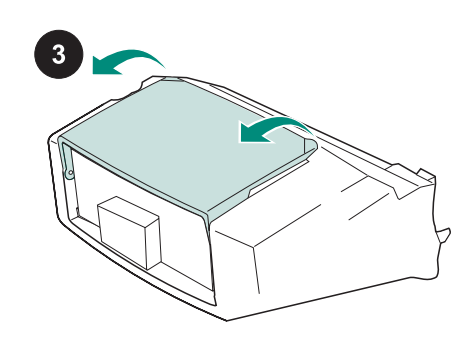

Bu pakette, zarfların boyutuna ve türüne bağlı olarak en fazla 75 zarf alan bir zarf besleyici bulunmaktadır. Bu zarf besleyici bir çok yazıcı modelinde kullanılabilir, ancak yazıcınız burada gösterilmemiş olabilir.

Zarf besleyici üzerindeki turuncu bandı çıkarın.

Zarf besleyici tepsisini açık duruma gelecek şekilde döndürün.

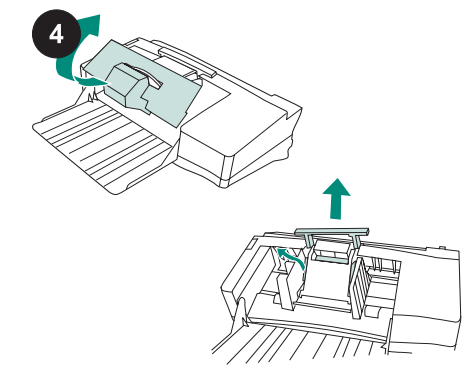

Ambalaj için kullanılan köpük ve karton malzemelerin tümünü çıkarın.

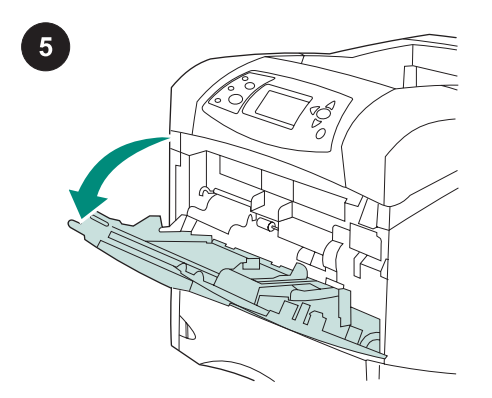

Yazıcıdaki tepsi 1'i açın.

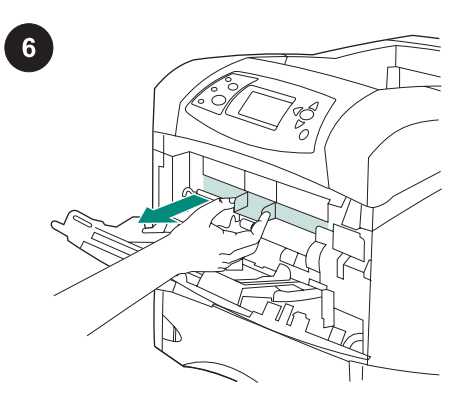

Plastik ön aksesuar kapağını yazıcının içinden çıkarın. Not Zarf besleyici takılı olmadığı zaman yerine bu kapağı takın.

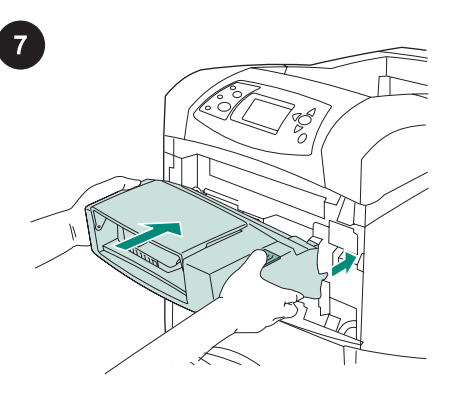

Zarf besleyiciyi yazıcıdaki yerine oturana kadar iyice yerleştirin. Yerine tam olarak oturduğundan emin olmak için zarf besleyiciyi dışarıya doğru çekin.

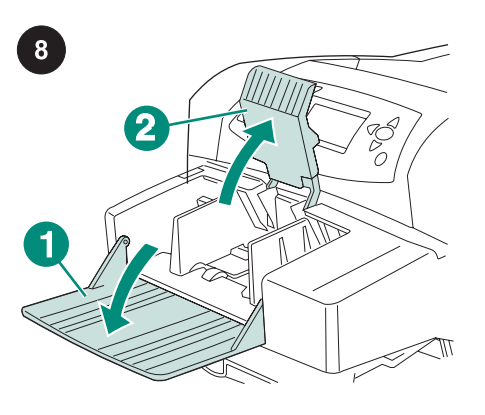

Zarf besleyici tepsisini aşağıya doğru katlayın (1. şekil). Zarf ağırlığını kaldırın (2. şekil).

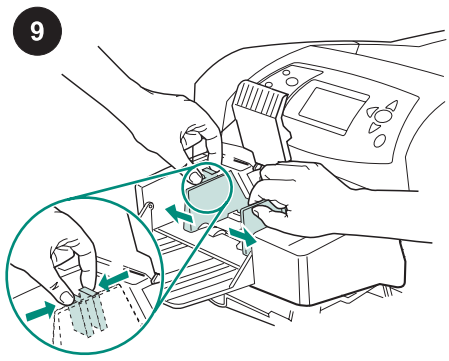

Sol zarf kılavuzu üzerindeki serbest bırakma kolunu sıkın ve kılavuzları kaydırarak birbirinden ayırın.

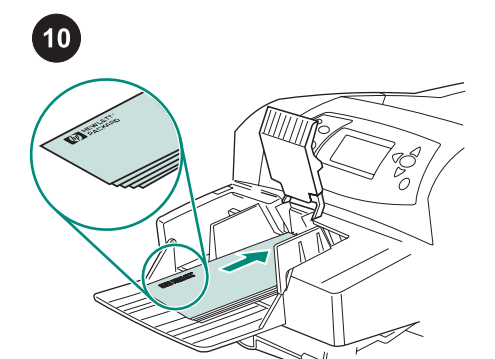

Zarfları, kapakları aşağıya ve pul yapıştırma yeri yazıcıya bakacak şekilde yerleştirin. Zarfları gidebildiği yere kadar nazikçe itin.

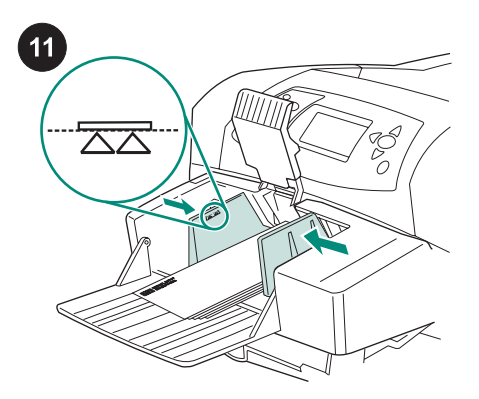

Kılavuzları, zarflara değecek, ancak zarfları bükmeyecek şekilde ayarlayın. Not Yerleştirdiğiniz zarfların yüksekliği kılavuzların üzerindeki ok işaretlerini geçmemelidir.

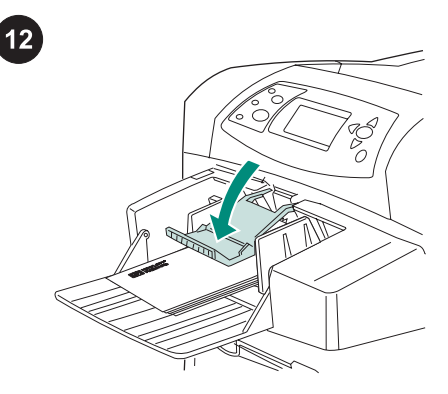

Zarf ağırlığını zarfların üzerine indirin.

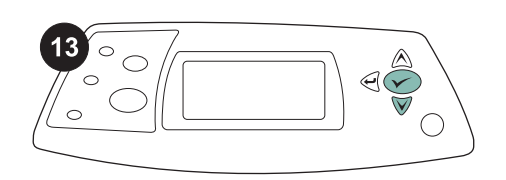

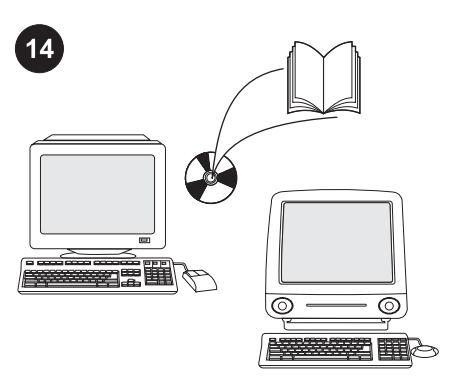

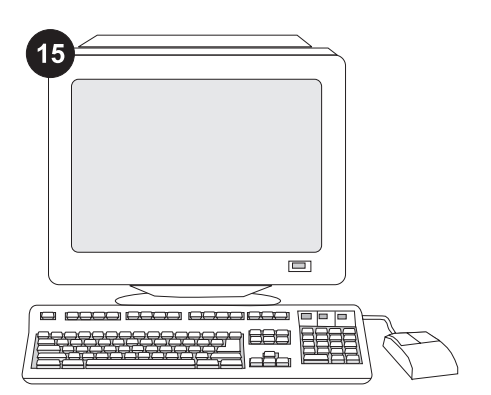

Kontrol paneli ekranında zarf boyutu istemi görüntülendiğinde ▲ ve ▼ düğmelerini kullanarak doğru zarf boyutunu seçin ve ayarı kaydetmek için  $\checkmark$  düğmesine basın.

İstem görüntülenmezse, zarf boyutunu verilen sırayla aşağıdaki konumlardan birisinden seçin: Programdan, yazıcı sürücüsünden veya yazıcı kontrol panelinin KAĞIT İŞLEME menüsünden.

Zarf besleyicinin tüm işlevlerinden yararlanabilmeniz için, yazıcı ana bilgisayarındaki yazıcı sürücüsü zarf besleyiciyi tanıyacak şekilde yapılandırılmalıdır. Windows® için, yazıcının Özellikler penceresine gidin. Aygıt Ayarları sekmesinde zarf besleyici onay kutusunu seçin.

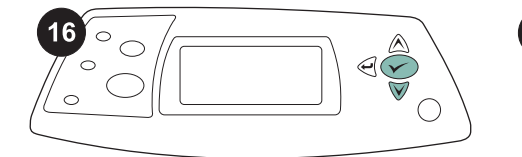

Kurulum işleminin tamamlandığından emin olmak için kontrol panelinden bir yapılandırma sayfası yazdırın. Yazıcı menülerini açmak için  $\checkmark$  tuşuna basın. BİLGİ menüsünü seçmek için  $\blacktriangledown$  tuşuna basın ve daha sonra  $\times$  tuşuna basın. YAPILANDIRMA YAZDIR menüsünü

seçmek için  $\blacktriangledown$  tuşuna basın ve daha sonra  $\times$  tuşuna basın.

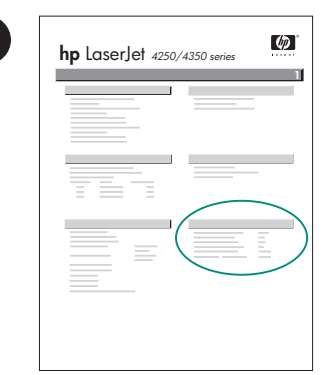

 $\boxed{17}$ 

Zarf besleyicinin, yapılandırma sayfasında takılı aksesuar olarak listelendiğinden emin olun. Besleyici yapılandırma sayfasında yer almıyorsa yazıcıyla birlikte gelen CD-ROM'daki kullanım kılavuzuna bakın.

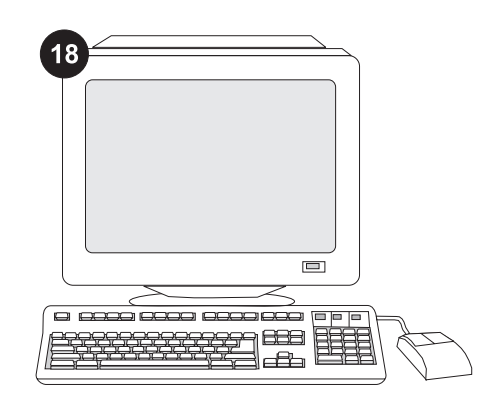

Sorunu çözemiyorsanız, yazıcıyla birlikte gelen destek broşürüne başvurun veya http://www.hp.com adresini ziyaret edin. En üstteki Select a country/region (Bir ülke/ bölge seçin) alanında ülkenizi/bölgenizi seçip

bloğunu tıklatın. Destek bloğunu tıklatın.

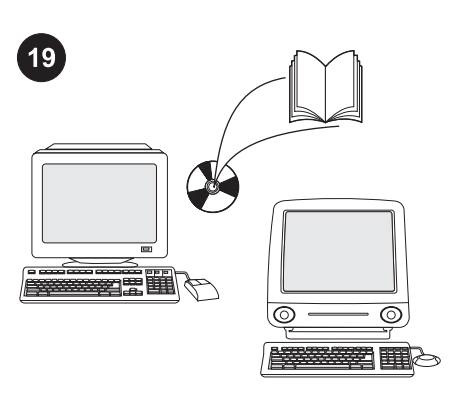

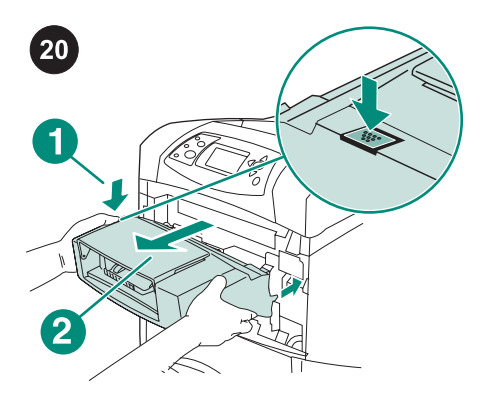

Zarf besleyiciyi çıkarmak için. Zarf besleyici serbest bırakma koluna basın (1. şekil) ve zarf besleyici üzerinden dışarı doğru çekin (2. şekil).

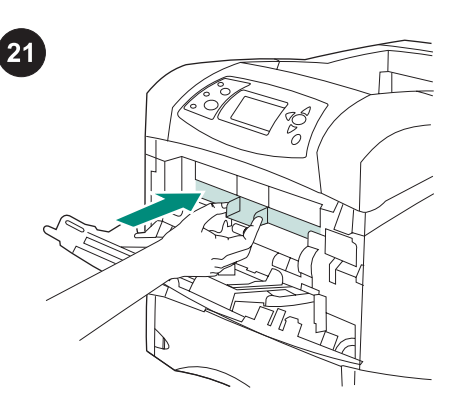

Yazıcı zarf besleyici olmadan kullanılacaksa, plastik ön aksesuar kapağını takın.

Yazıcı sürücüsüne erişim, kontrol panelini ayarlama, zarf besleyiciyi kullanma ve sorunları çözme hakkında bilgi almak ve garanti ve düzenleme beyanlarına ulaşmak için yazıcıyla birlikte gelen CD-ROM'daki kullanım kılavuzuna bakın.

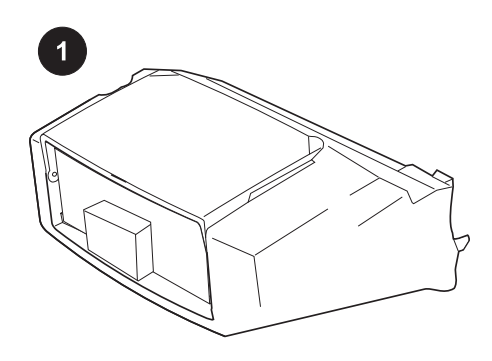

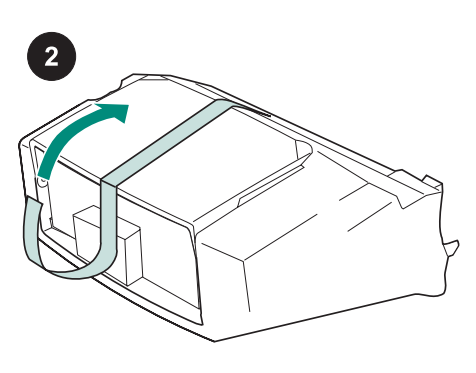

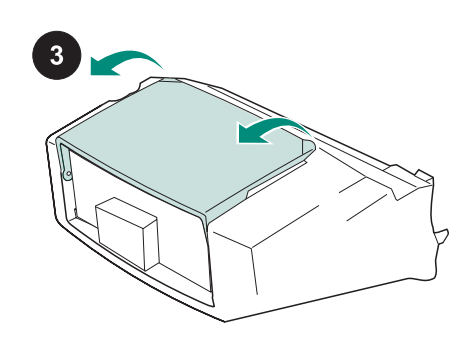

Η συσκευασία αυτή περιέχει έναν τροφοδότη φακέλων ο οποίος χωρά έως και 75 φακέλους, ανάλογα με τον τύπο και το μέγεθος του φακέλου. Αυτός ο τροφοδότης φακέλων προσαρμόζεται σε αρκετά μοντέλα εκτυπωτών. Ο δικός σας εκτυπωτής ενδέχεται να μην εμφανίζεται.

Αφαιρέστε την πορτοκαλί ταινία από τον τροφοδότη φακέλων.

Περιστρέψετε το δίσκο του τροφοδότη φακέλων ώστε να έλθει στην ανοικτή θέση.

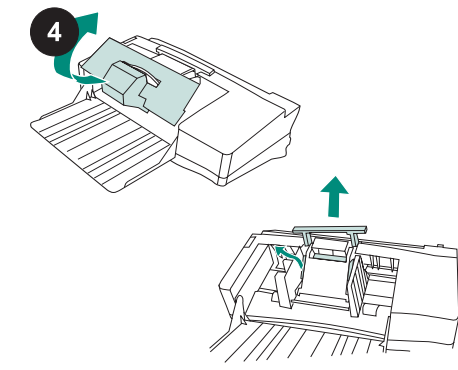

Αφαιρέστε όλο το αφρώδες υλικό και τα χαρτόνια της συσκευασίας.

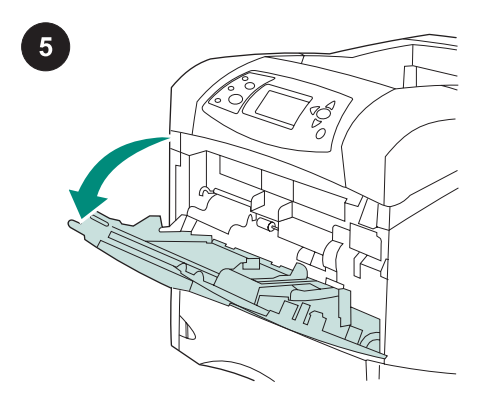

Ανοίξτε το δίσκο 1 του εκτυπωτή.

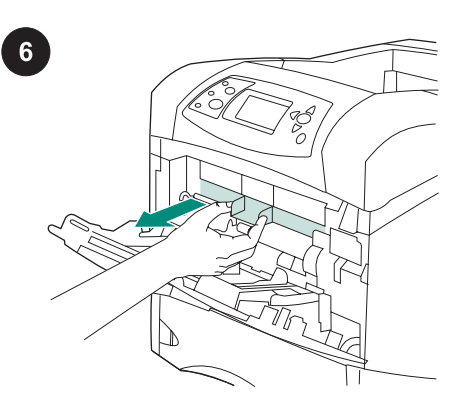

Αφαιρέστε το πρόσθετο πρόσθιο πλαστικό κάλυμμα από το εσωτερικό του εκτυπωτή. Σημείωση Επανατοποθετήστε αυτό το κάλυμμα όταν δεν έχετε προσαρτημένο τον τροφοδότη φακέλων.

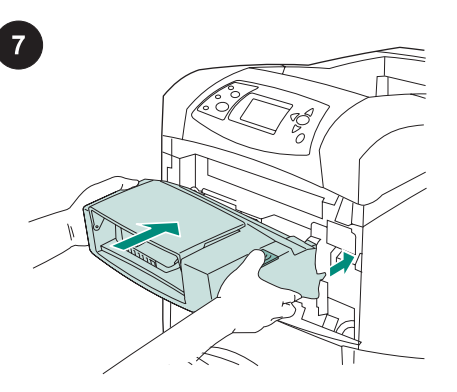

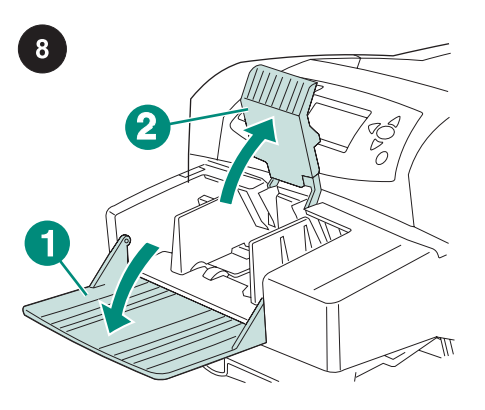

Ανοίξτε τον δίσκο του τροφοδότη φακέλων (επεξήγηση 1). Ανασηκώστε το βάρος συγκράτησης των φακέλων (επεξήγηση 2).

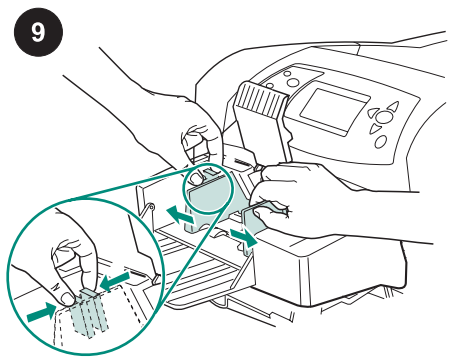

Πιέστε το μοχλό απασφάλισης στον αριστερό οδηγό φακέλων κι απομακρύνετε τους οδηγούς.

Εισαγάγετε τον τροφοδότη φακέλων στον εκτυπωτή, μέχρι να στερεωθεί καλά. Τραβήξτε τον τροφοδότη φακέλων προς τα έξω, ώστε να βεβαιωθείτε ότι έχει εφαρμόσει στη θέση του.

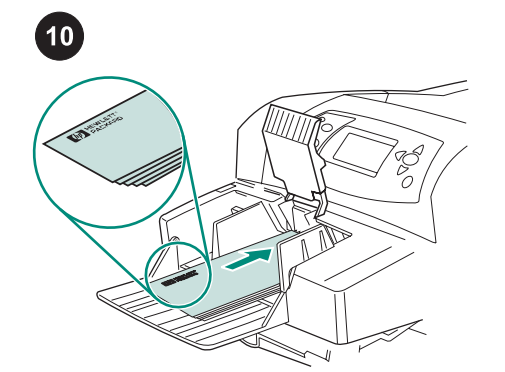

Τοποθετήστε τους φακέλους με την επιφάνεια επικόλλησης προς τα κάτω και το άκρο της θέσης για γραμματόσημο προς το μέρος του εκτυπωτή. Πιέστε μαλακά τους φακέλους προς τα μέσα, ωσότου συναντήσουν αντίσταση.

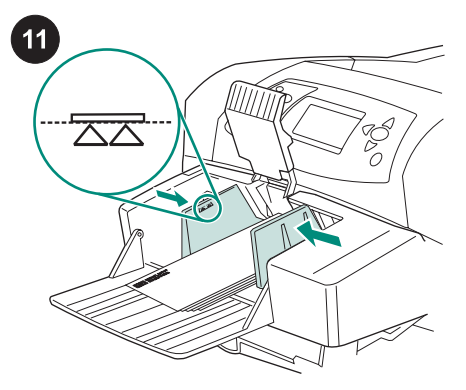

Ρυθμίστε τους οδηγούς έτσι ώστε να αγγίζουν τους φακέλους, χωρίς να τους λυγίζουν.

Σημείωση Βεβαιωθείτε ότι οι φάκελοι που έχουν στοιβαχθεί δεν ξεπερνούν τα βέλη στους οδηγούς.

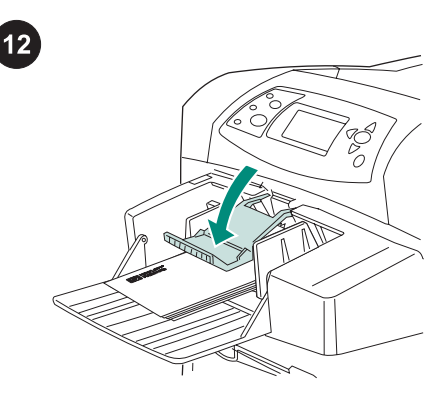

Κατεβάστε το βάρος συγκράτησης των φακέλων πάνω στους φακέλους.

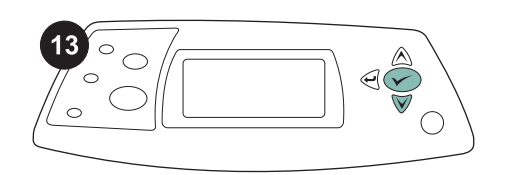

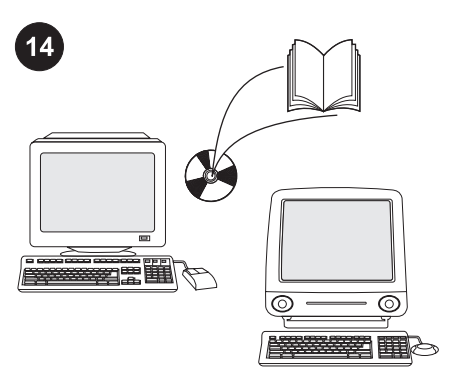

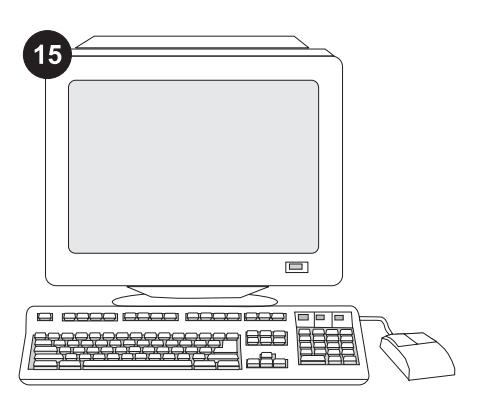

Όταν στην οθόνη του πίνακα ελέγχου εμφανιστεί το μήνυμα προτροπής για το μέγεθος φακέλων, χρησιμοποιήστε τα πλήκτρα ▲ και ▼ για να επιλέξτε το σωστό μέγεθος φακέλων και έπειτα πατήστε το για αποθήκευση της ρύθμισης.

Εάν δεν εμφανιστεί κανένα μήνυμα προτροπής, επιλέξτε το μέγεθος φακέλων από μία από αυτές τις θέσεις, δοκιμάζοντάς τες με αυτήν τη σειρά: από το πρόγραμμα, το πρόγραμμα οδήγησης του εκτυπωτή ή το μενού PAPER HANDLING (Διαχείριση χαρτιού) στον πίνακα ελέγχου του εκτυπωτή.

Για να εκμεταλλευτείτε όλες τις λειτουργίες του τροφοδότη φακέλων, το πρόγραμμα οδήγησης του εκτυπωτή που είναι εγκατεστημένο στον υπολογιστή με τον οποίο είναι συνδεδεμένος ο εκτυπωτής θα πρέπει να διαμορφωθεί, έτσι ώστε να αναγνωρίζει τον τροφοδότη φακέλων. Για τα Windows®, πηγαίνετε στο παράθυρο Properties (Ιδιότ.) του εκτυπωτή. Στην καρτέλα Device Settings (Ρυθμίσεις συσκευής), επιλέξτε το πλαίσιο ελέγχου για τον τροφοδότη φακέλων.

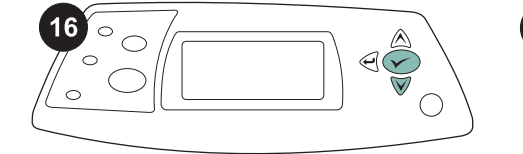

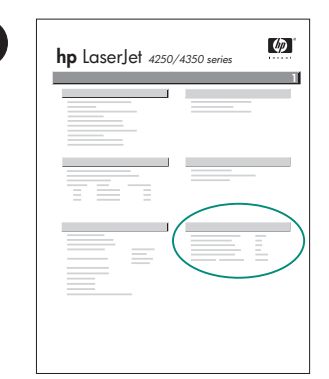

 $17$ 

Για να βεβαιωθείτε ότι η εγκατάσταση ολοκληρώθηκε, εκτυπώστε μια σελίδα ρυθμίσεων από τον πίνακα ελέγχου. Πατήστε για να ανοίξετε τα μενού του εκτυπωτή. Πατήστε για να επιλέξετε INFORMATION (Πληροφ.) και μετά πατήστε . Πατήστε για να επιλέξετε PRINT CONFIGURATION

(Εκτύπ. ρυθμ.) και μετά .

Βεβαιωθείτε ότι στη σελίδα διαμόρφωσης υπάρχει ο τροφοδότης φακέλων ως εγκατεστημένο εξάρτημα. Εάν ο τροφοδότης δεν αναφέρεται στη σελίδα διαμόρφωσης, δείτε τον οδηγό χρήσης στο δίσκο CD-ROM που συνοδεύει τον εκτυπωτή.

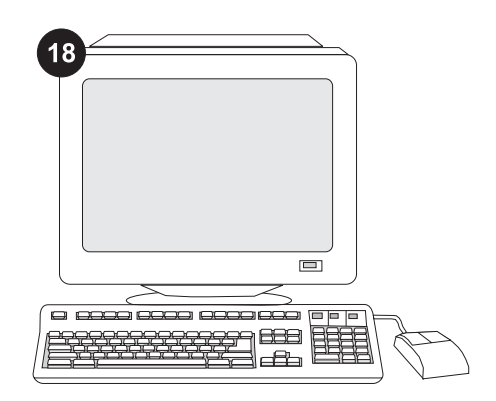

Εάν είναι αδύνατον να επιλύσετε το πρόβλημα, δείτε το φυλλάδιο υποστήριξης που συνοδεύει τον εκτυπωτή ή επισκεφθείτε τη διεύθυνση http://www.hp.com. Στο πεδίο Select your country/region (Επιλέξτε τη χώρα ή την περιοχή σας), επιλέξτε τη δική σας χώρα/

την περιοχή και κάντε κλικ στο ....... Κάντε κλικ στο πλαίσιο Support (Υποστήριξη).

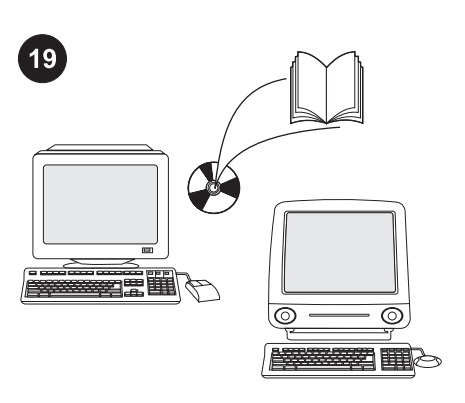

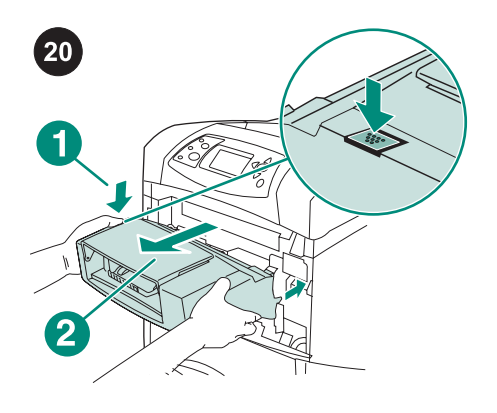

# Για να αφαιρέσετε τον τροφοδότη φακέλων.

Πατήστε το κουμπί απασφάλισης του τροφοδότη φακέλων (επεξήγηση 1) και τραβήξτε τον τροφοδότη φακέλων προς τα έξω (επεξήγηση 2).

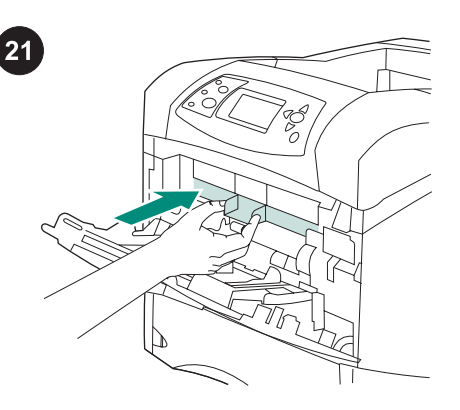

Εάν ο εκτυπωτής πρόκειται να χρησιμοποιηθεί χωρίς τον τροφοδότη φακέλων, τοποθετήστε το πρόσθιο πρόσθετο πλαστικό κάλυμμα.

Δείτε τον οδηγό χρήσης στο δίσκο CD-ROM που συνοδεύει τον εκτυπωτή για πληροφορίες σχετικά με την πρόσβαση στο πρόγραμμα οδήγησης του εκτυπωτή, τη ρύθμιση του πίνακα ελέγχου, τη χρήση του τροφοδότη φακέλων και την επίλυση προβλημάτων, καθώς και για εγγυήσεις και δηλώσεις περί των κανονισμών.

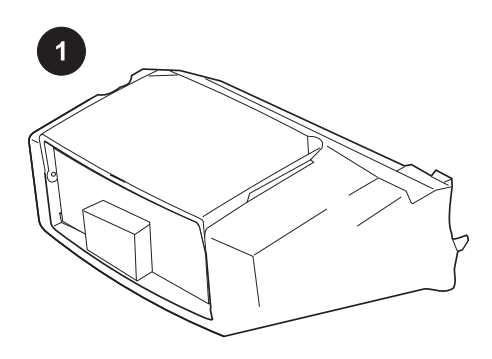

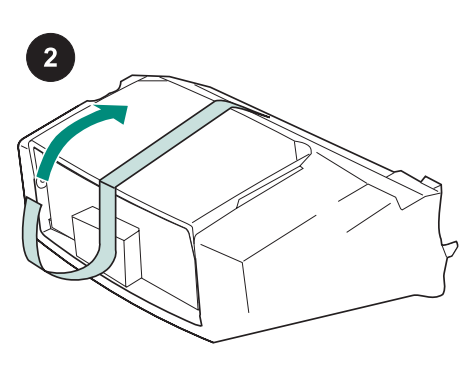

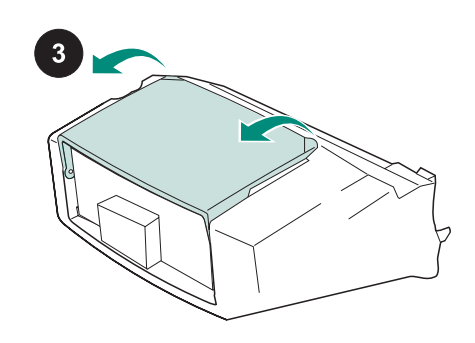

Toto balení obsahuje podavač obálek s kapacitou až 75 obálek v závislosti na typu a formátu obálek. Tento podavač obálek lze použít pro několik modelů tiskáren vyobrazení tudíž nemusí odpovídat vaší tiskárně.

Odstraňte oranžovou pásku z podavače obálek.

Vyklopte přihrádku podavače obálek do otevřené pozice.

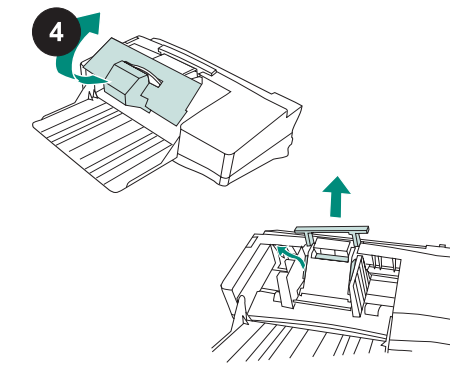

Vyjměte veškerý výplňový materiál a karton.

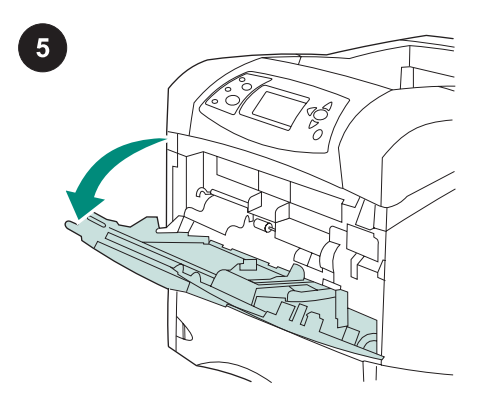

Otevřete zásobník 1 tiskárny.

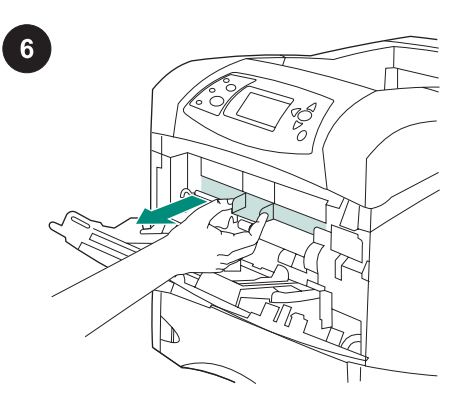

Z vnitřního prostoru tiskárny odstraňte plastový kryt předního vstupu papíru. **Poznámka** Pokud není podavač obálek nainstalován, nasaďte tento kryt zpět.

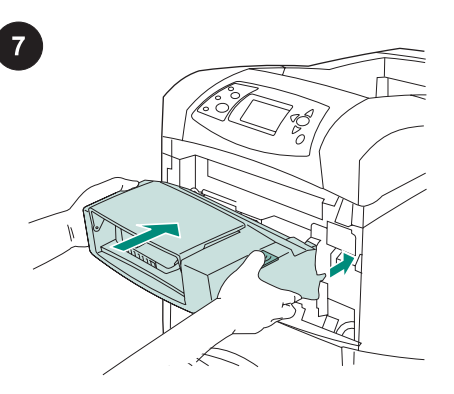

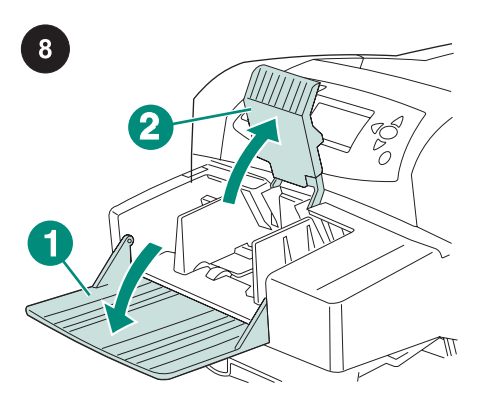

Sklopte přihrádku podavače obálek (detail 1). Zvedněte přítlačník obálek (detail 2).

Stiskněte uvolňovací páčku na levém vodítku obálek a posuňte vodítka od sebe.

9

Podavač obálek opatrně nasaďte do tiskárny tak, aby zapadl do určené polohy. Mírným zatáhnutím směrem ven zkontrolujte, zda je podavač obálek správně nasazen na svém místě.

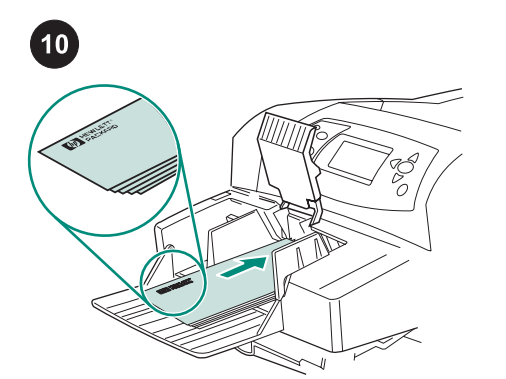

Vložte do podavače obálky chlopněmi směrem dolů a stranou pro známku směrem do tiskárny. Obálky jemně zasuňte co nejdále. 11  $\overline{\text{Z}}\overline{\text{Z}}$ 

Nastavte vodítka tak, aby se obálek dotýkaly, ale neohýbaly je. Poznámka Zkontrolujte, zda výška stohu obálek nepřesahuje šipky na vodítkách.

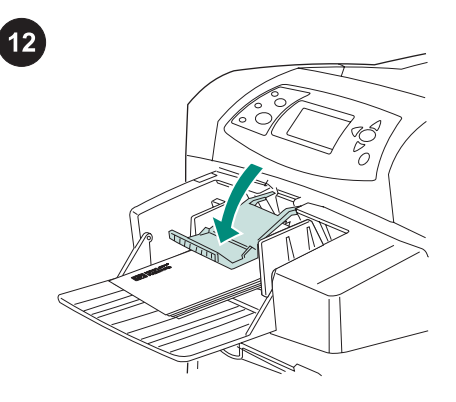

Na obálky sklopte přítlačník.

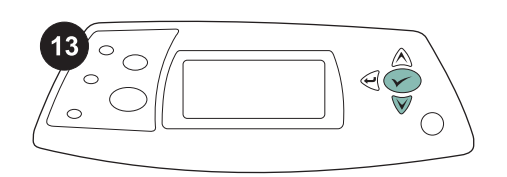

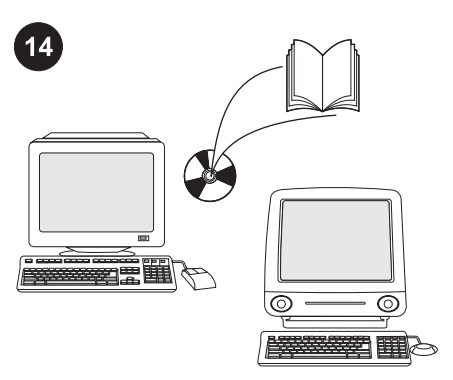

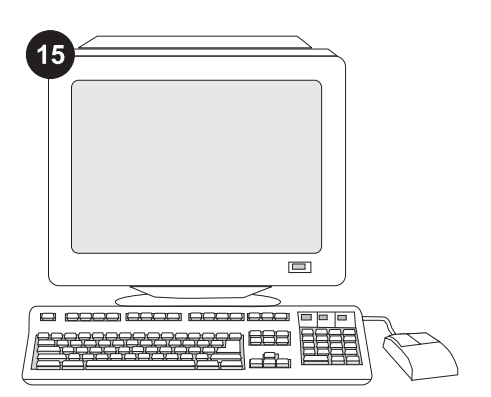

Když se na ovládacím panelu tiskárny zobrazí výzva k výběru formátu obálek, vyberte pomocí tlačítek ▲ a ▼ správný formát obálek a poté stisknutím tlačítka toto nastavení uložte.

Pokud se výzva nezobrazí, pokuste se nastavit formát obálky jedním z následujících způsobů v uvedeném pořadí: v aplikaci, v ovladači tiskárny, nebo v nabídce MANIPULACE S PAPÍREM na ovládacím panelu tiskárny.

Aby bylo možno plně využít možností podavače obálek, je potřeba nakonfigurovat ovladač tiskárny na hostitelském počítači tiskárny tak, aby tento podavač rozpoznal. V systému Windows® otevřete okno Vlastnosti tiskárny a na kartě Nastavení zařízení zaškrtněte políčko pro podavač obálek.

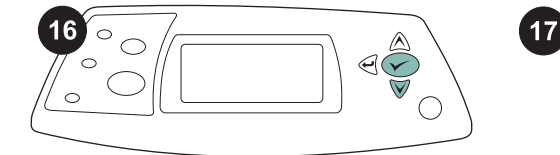

vyberete možnost KONFIGURACE TISKU.

Poté stiskněte tlačítko V.

Správnost instalace zkontrolujte vytisknutím konfigurační stránky z ovládacího panelu. Stisknutím tlačítka v otevřete nabídky tiskárny. Stisknutím tlačítka ▼ vyberete možnost INFORMACE. Poté stiskněte tlačítko ∕. Následným stisknutím tlačítka V spolu s tiskárnou.

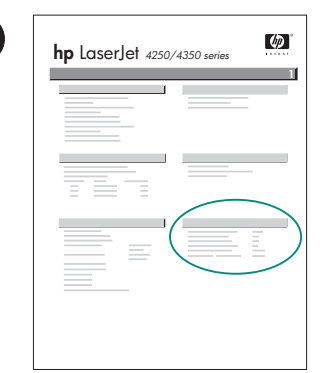

Zkontrolujte, zda je na konfigurační stránce uvedeno, že je nainstalován podavač obálek. Pokud není tento podavač na konfigurační stránce uveden, postupujte podle pokynů v příručce nebo na disku CD-ROM dodaných

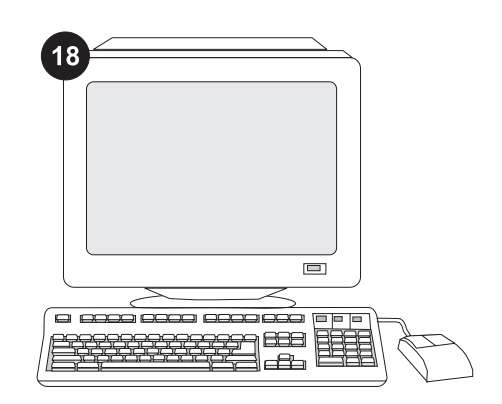

Pokud se vám tento problém nepodaří vyřešit, přečtěte si leták podpory dodaný s tiskárnou, nebo vyhledejte radu na stránkách http://www.hp.com. V poli Select a country/region (Vyberte zemi/oblast) v horní části vyberte požadovanou zemi/oblast a

klepněte na tlačítko **D**. Pak klepněte na možnost Podpora.

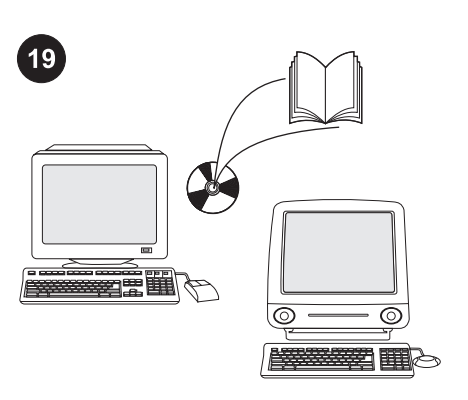

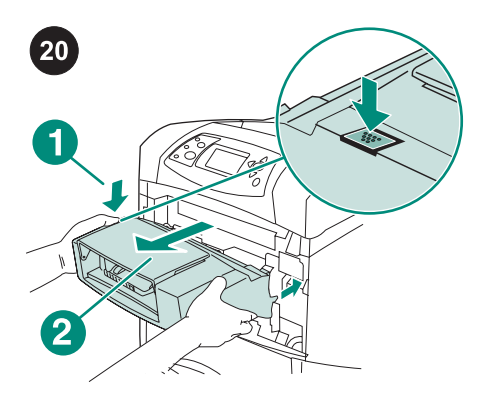

Odebrání podavače obálek: Stiskněte tlačítko pro uvolnění podavače obálek (detail 1) a vytáhněte podavač z tiskárny (detail 2).

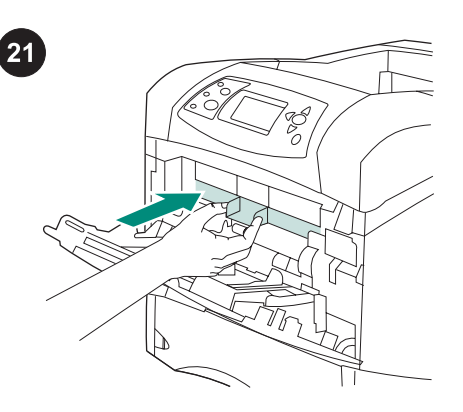

Čeština

V uživatelské příručce nebo na disku CD-ROM dodaných s tiskárnou naleznete pokyny pro získání přístupu k ovladači tiskárny, nastavení ovládacího panelu, použití podavače obálek a řešení potíží, a také záruční podmínky a informace o omezeních.

Pokud bude tiskárna dále používána bez podavače obálek, nainstalujte zpět přední plastový kryt vstupního otvoru.

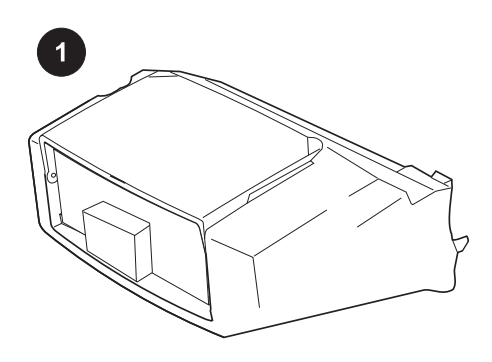

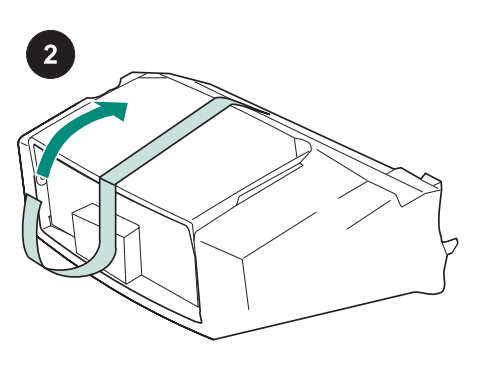

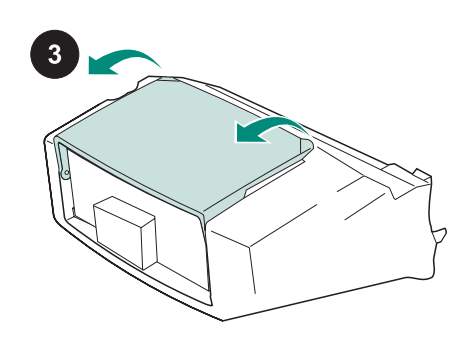

Ebben a csomagban található egy borítékadagoló, amelyben – a típustól és mérettől függően – akár 75 boríték is elfér. A borítékadagoló számos nyomtatómodellhez illeszthető; lehet, hogy saját készüléke nincs feltüntetve.

Távolítsa el a narancssárga szalagot a borítékadagolóról.

Forgassa a borítékadagoló tálcát a nyitott pozícióba.

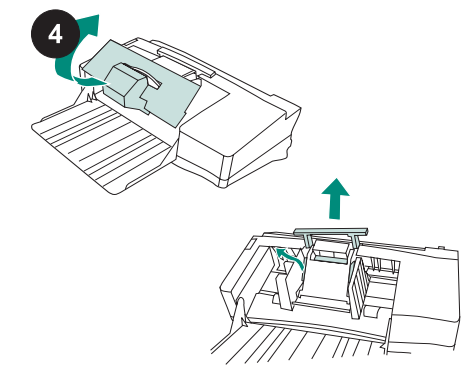

Távolítsa el a habszivacs és karton csomagolóanyagokat.

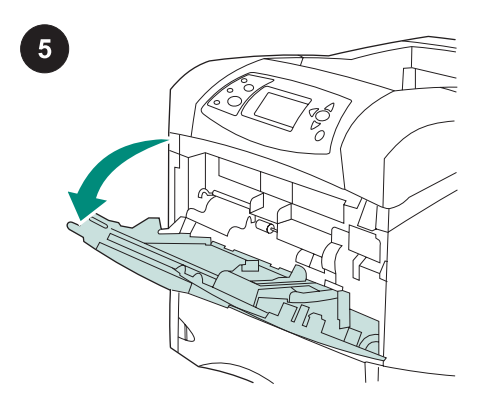

Nyissa ki az 1. tálcát a nyomtatón.

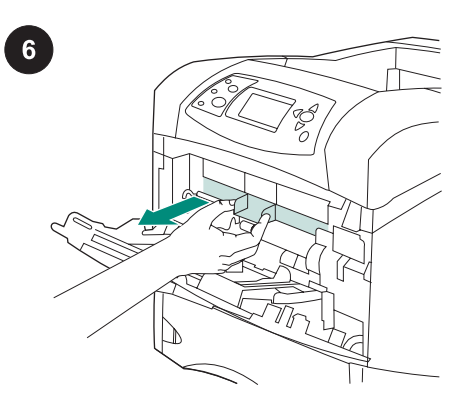

Távolítsa el a nyomtatóból az elülső műanyag tartozékfedelet. Megjegyzés Ha a borítékadagoló nincs csatlakoztatva a nyomtatóhoz, akkor helyezze vissza ezt a fedelet.

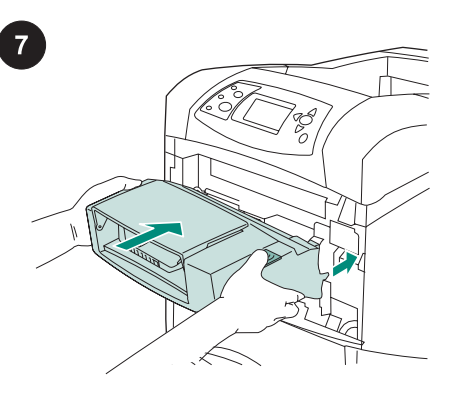

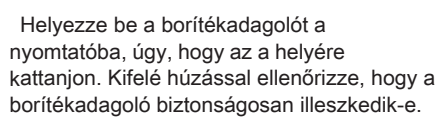

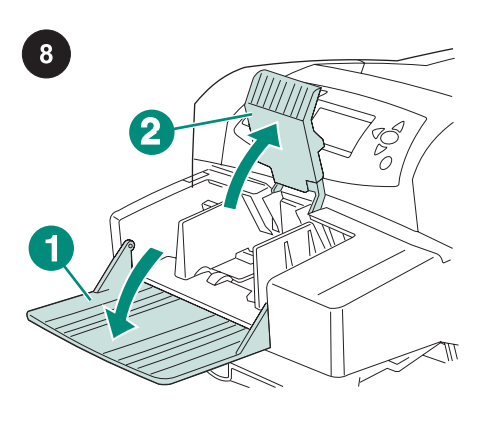

Hajtsa le a borítékadagoló tálcát (1). Emelje fel a borítékleszorítót (2).

9

Nyomja össze a kioldókart a bal oldali borítékvezetőn, és húzza szét a vezetőket.

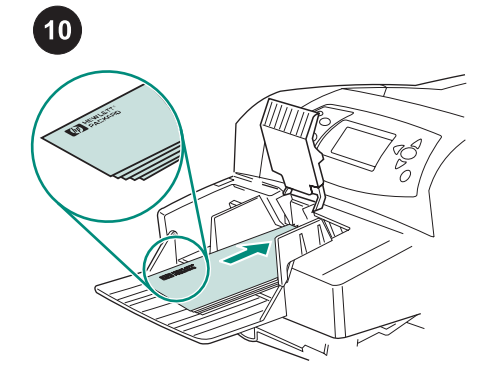

Magyar Magyar Magyar

A borítékokat nyitott oldallal lefelé és a címzés helyével a nyomtató felé kell betölteni. Finoman nyomja meg a borítékokat, ütközésig.

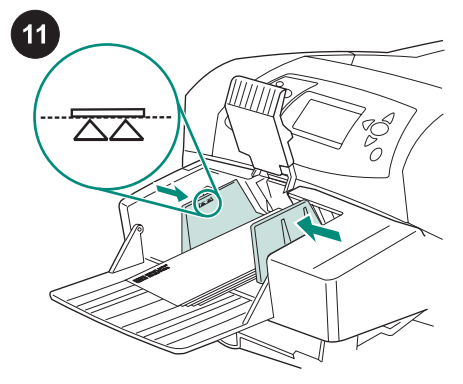

Igazítsa a vezetőket úgy, hogy azok érintsék a borítékokat, de ne hajlítsák meg azokat.

Megjegyzés Győződjön meg arról, hogy a borítékköteg magassága nem lépi túl a vezetőkön látható nyilak szintjét.

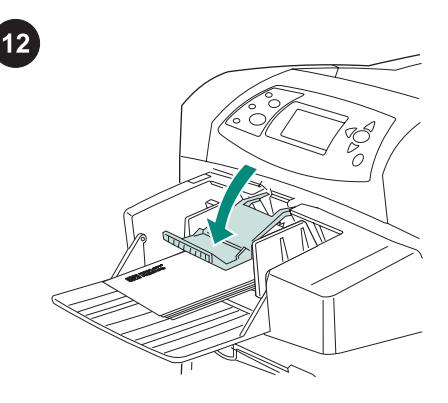

Engedje le a boríték súlyt a borítékokra.

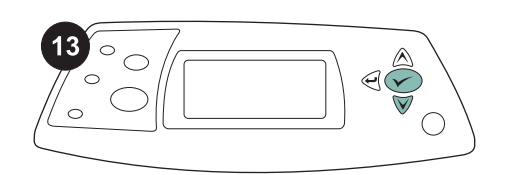

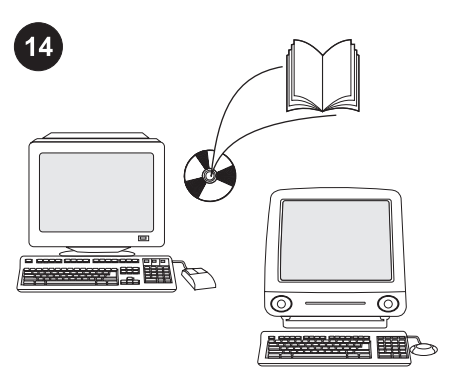

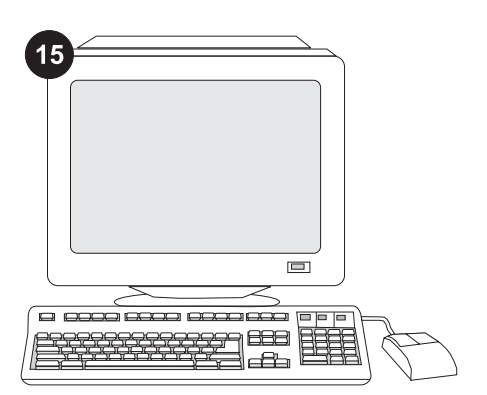

Ha a kezelőpult kijelzőjén megjelenik a borítékméret-figyelmeztetés, használja a és a ▼ gombokat a megfelelő borítékméret kiválasztásához, majd nyomja meg a gombot a beállítások mentéséhez.

Ha nem jelenik meg figyelmeztetés, a borítékméretet az alábbi helyek közül válassza ki, a megadott sorrendben kipróbálva: a programból, a nyomtatóillesztőprogramból vagy a nyomtató vezérlőpultjának PAPÍRKEZELÉS menüjéből.

A borítékadagoló összes funkciójának eléréséhez úgy kell konfigurálnia a nyomtatóillesztő-programot a gazdagépen, hogy felismerje a borítékadagolót. Windows® esetén nyissa meg a nyomtató Tulajdonságok ablakát. Az Eszközbeállítások lapon válassza ki a borítékadagoló jelölőnégyzetét.

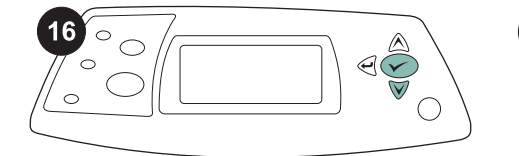

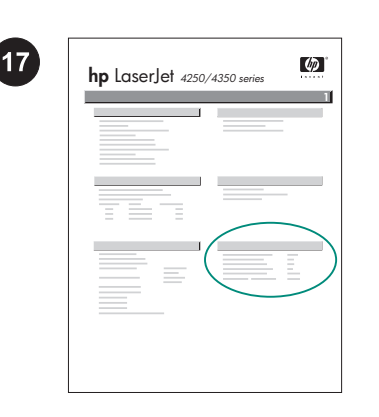

A telepítés befejezésének megerősítéséhez nyomtasson egy konfigurációs lapot a vezérlőpultból. A nyomtató menük megnyitásához nyomja meg a  $\checkmark$  gombot. Nyomja meg a ▼ gombot az INFORMÁCIÓ kijelöléséhez, majd nyomja meg a gombot. Nyomja meg a  $\blacktriangledown$  gombot a KONFIGURÁCIÓ NYOMTATÁSA kijelöléséhez, majd nyomja meg a gombot.

Ellenőrizze, hogy a konfigurációs lapon szerepel-e a borítékadagoló, mint telepített tartozék. Ha az adagoló nincs feltüntetve a konfigurációs lapon, akkor tekintse meg a nyomtatóhoz mellékelt CD-lemezen található használati útmutatót.

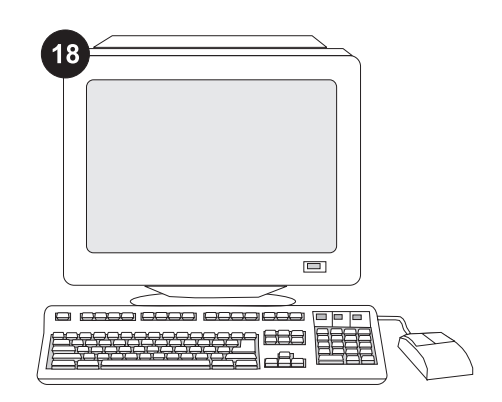

Ha nem tudja megoldani a problémát, nézze meg a nyomtatóhoz mellékelt támogatási lapot, vagy látogassa meg a következő webhelyet: http://www.hp.com. A felül található Select a country/region (Válassza ki az országot/térséget) mezőben válassza ki a saját országát/térségét, majd

kattintson a **b** gombra. Kattintson a Támogatás részre.

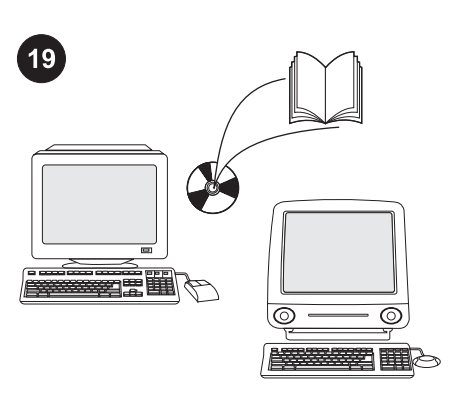

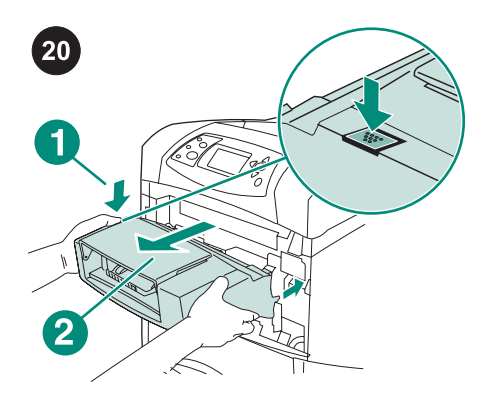

A borítékadagoló eltávolítása. Nyomja meg a borítékadagoló kioldó gombját (1) és húzza kifelé a borítékadagolót (2).

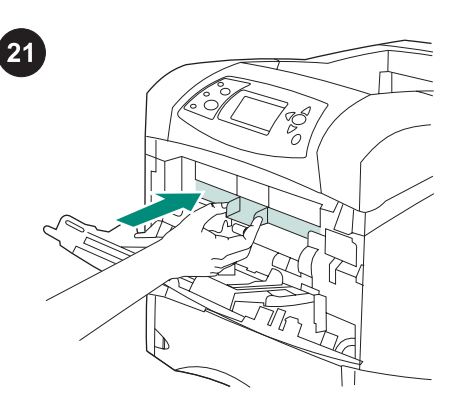

A nyomtatóhoz mellékelt CD-lemezen található használati útmutatóban tájékoztatást olvashat a nyomtatóillesztőprogram eléréséről, a kezelőpanel beállításairól, a borítékadagoló illetve a jótállásról és az előírásokra

Ha a nyomtatót a borítékadagoló nélkül szeretné használni, akkor helyezze fel az elülső műanyag tartozékfedelet.

használatáról, a problémák megoldásáról, vonatkozó információkról.

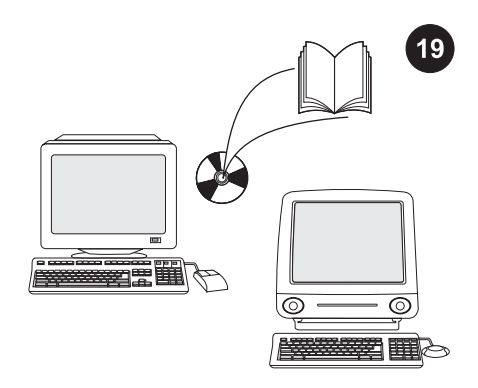

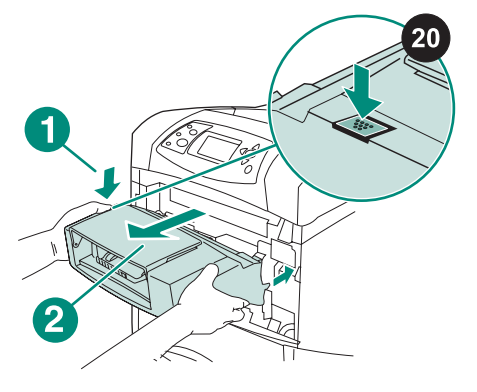

E<br>T

انظر دليل الاستخدام الموجود على القرص المضغوط الوارد مع الطابعة للحصول على معلومات حول إمكانية الوصول إلى برنامج تشغيل الطابعة وإعداد لوحة التحكم واستخدام وحدة تغذية الأظرف ر حدد على حدد على السابقة وحدد عليه المشكلات بالإضافة إلى التعمانات<br>وحل المشكلات بالإضافة إلى التعرف على الضمانات والبيانات التنظيمية.

لإزالة وحدة تغذية الأظرف. اضغط على زر تحرير وحدة تغذية الأظرف (الشكل التوضيحي 1) واسحب وحدة تغذية الأظرف للخارج (الشكل التوضيحي 2).

قم بتركيب غطاء الملحق الأمامي البلاستيكي في حالة استخدام الطابعة دون وحدة تغذية الأظرف.

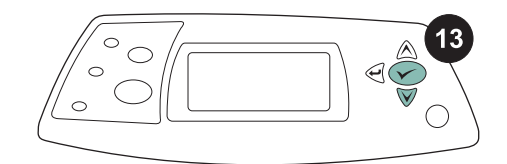

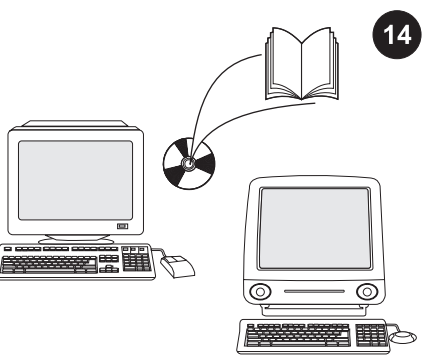

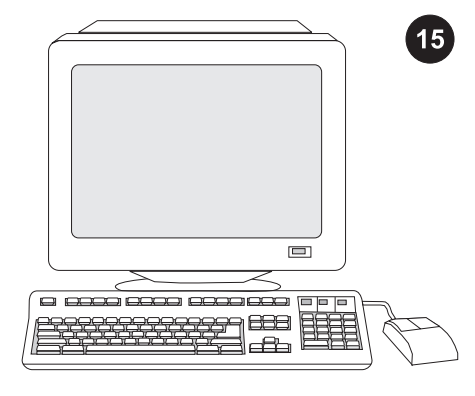

يجب تهيئة برنامج تشغيل الطابعة الموجود على الكمبيوتر المضيف بحيث يتعرف على وحدة تغذية الأظرف وذلك للاستفادة من جميع وظائف وحدة تغذية الأظرف. بالنسبة لنظام التشغيل Windows®, انتقل إلى إطار Printer Properties (خصائص الطابعة). في علامة التبويب Device Settings **(إعدادات الجهاز)**، حدد مربع الاختيار الخاص بوحدة تغذية الأظرف.

عند ظهور مطالبة حجم الظرف على شاشة لوحة التحكم، استخدم زري ▲ و▼ لتحديد حجم الظرف الصحيح، ثم اضغط على لحفظ الإعداد.

وفي حالة عدم ظهور أية مطالبة، حدد حجم الظرف من أحد هذه المواقع محاولاً تجربتها وفقًا لهذا الترتيب: من البرنامج أو برنامج تشغيل الطابعة أو قائمة HANDLING PAPER)معالجة الورق) بلوحة تحكم الطابعة.

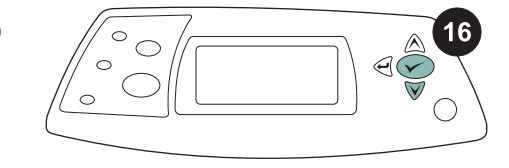

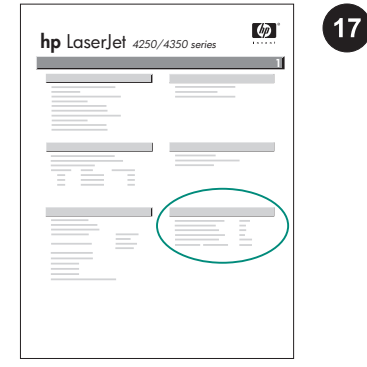

تأكد أن وحدة تغذية الأظرف مدرجة بصفحة التهيئة كملحق تم تركيبه. إذا لم تكن وحدة التغذية مدرجة في صفحة التهيئة، فانظر دليل الاستخدام الموجود على القرص المضغوط الوارد مع الطابعة.

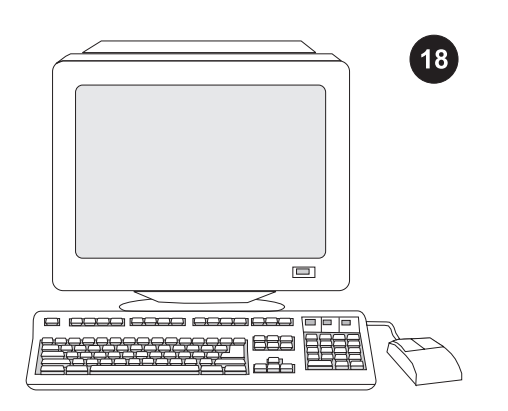

إذا لم تتمكن من حل المشكلة، فاستعن بنشرة الدعم الواردة مع الطابعة، أو قم بزيارة الموقع Select a country/ حقل في .http://www.hp.com region)تحديد دولة/منطقة) الموجود بالجزء العلوي،

حدد الدولة/المنطقة التي تتبعها وانقر فوق . انقر فوق الشكل الموجود به Support(الدعم).

للتحقق من اكتمال عملية التثبيت، اطبع صفحة تهيئة من لوحة التحكم. اضغط على لفتح قوائم الطابعة. اضغط على لتحديد INFORMATION **(معلومات)**، ثم اضغط على K . اضغط على لتحديد CONFIGURATION PRINT)طباعة صفحة **تهيئة)**، ثم اضغط على **َ َ∕**`.

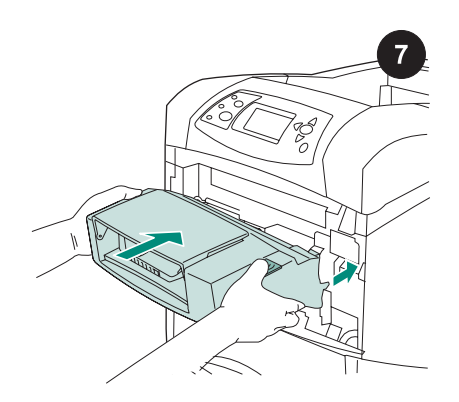

أدخل وحدة تغذية الأظرف بإحكام داخل الطابعة إلى أن تستقر في مكانها. اسحب وحدة تغذية الأظرف للخارج كي تتأكد من ثباتها في مكانها.

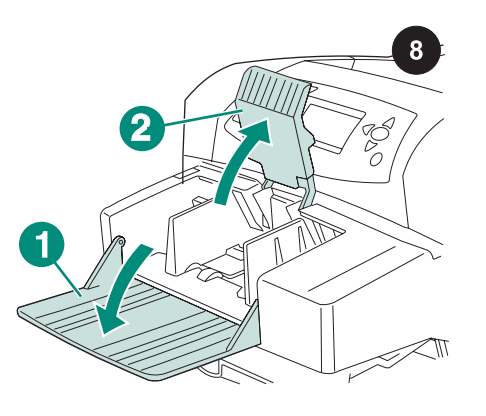

قم بطي درج وحدة تغذية الأظرف للأسفل (الشكل التوضيحي 1). ارفع ثقل الأظرف (الشكل التوضيحي .(2

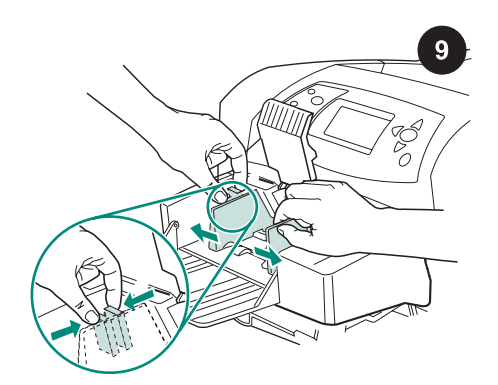

اضغط أذرع التحرير الموجودة على موجه الأظرف الأيسر وحرك الموجهين بعيدًا عن بعضهما البعض.

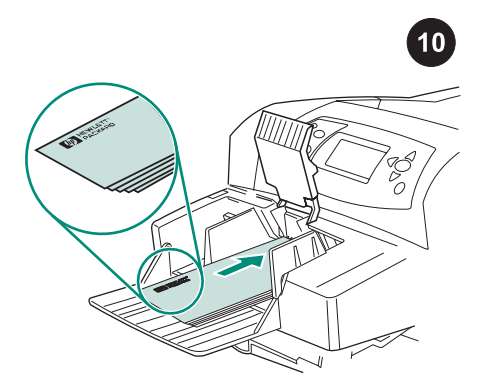

قم بتحميل الأظرف مع مراعاة أن تكون فتحتها للأسفل مع اتجاه طرف طابع البريد نحو الطابعة. ادفع الأظرف برفق بقدر ما يمكنها الدخول.

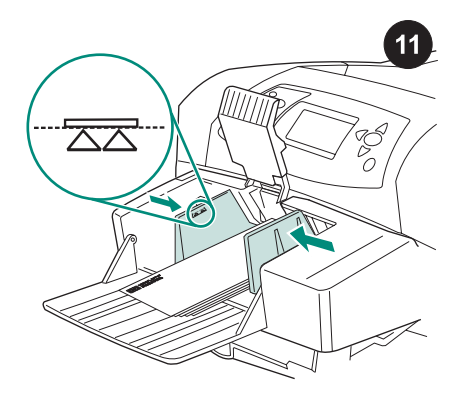

اضبط الموجهان بحيث يلامسا الأظرف دون ثنيها.<br>**ملاحظة** تأكد من عدم تكدس الأظرف بحيث تعلو الأسهم الموجودة على الموجهين.

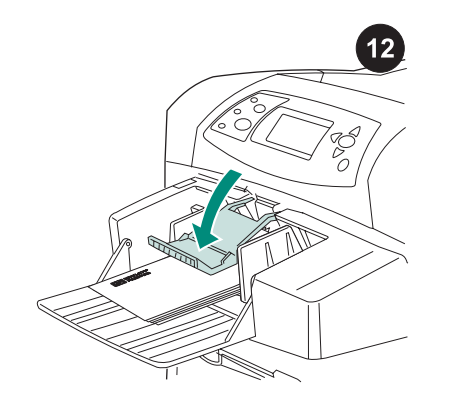

اخفض ثقل الأظرف على الأظرف.

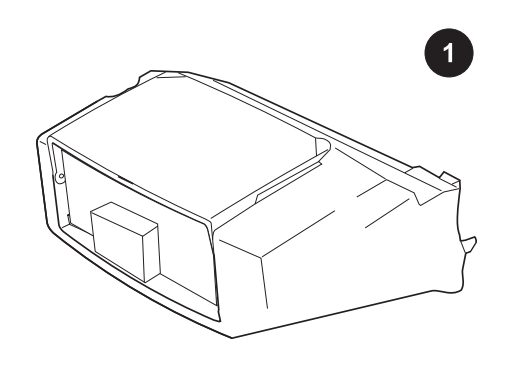

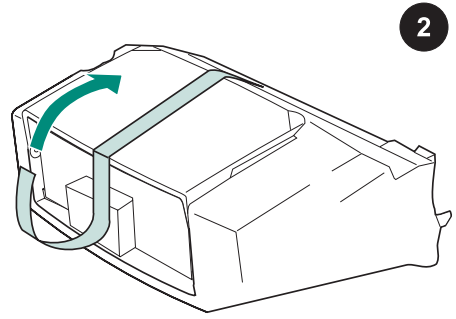

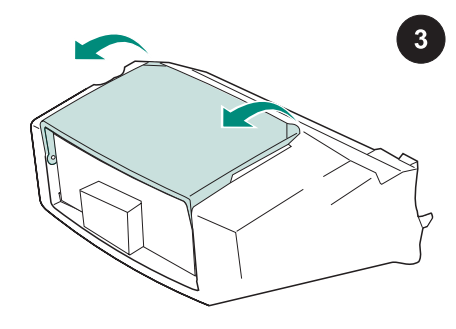

تحتوي هذه العبوة على وحدة تغذية أظرف واحدة يمكنها أن تسع ما يصل إلى <sup>75</sup> ظرفًا، وذلك وفقًا لنوع الظرف وحجمه. وتلائم وحدة تغذية الأظرف هذه العديد من طرازات الطابعة؛ وقد لا تكون طابعتك معروضة ضمن هذه الطابعات.

أزل اللسان البرتقالي من وحدة تغذية الأظرف.

أدر درج وحدة تغذية الأظرف إلى وضع الفتح.

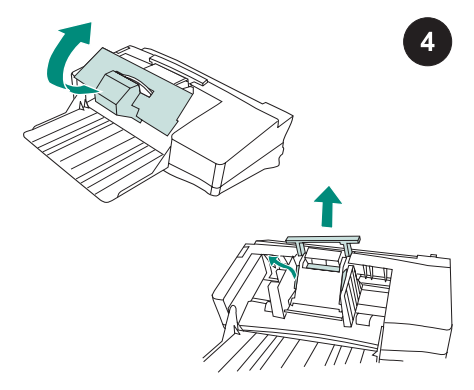

أزل جميع مواد التغليف من الفلين والورق المقوى.

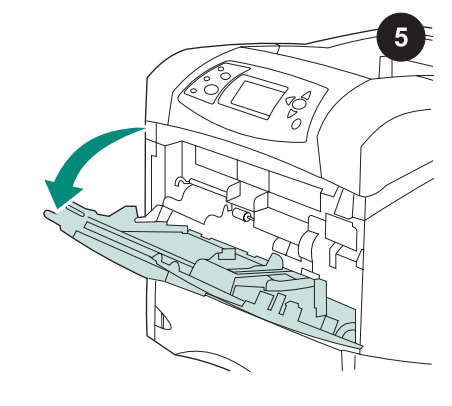

افتح الدرج <sup>1</sup> بالطابعة.

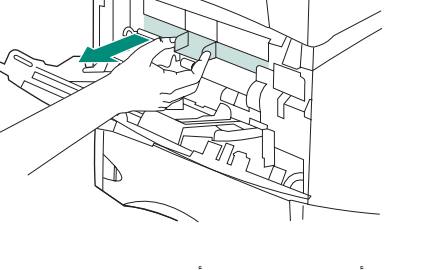

6

أزل غطاء الملحق الأمامي البلاستيكي من داخل الطابعة. ملاحظة أعد وضع هذا الغطاء في حالة عدم اتصال وحدة تغذية الأظرف بالطابعة.

عربي

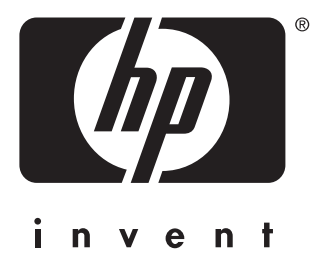

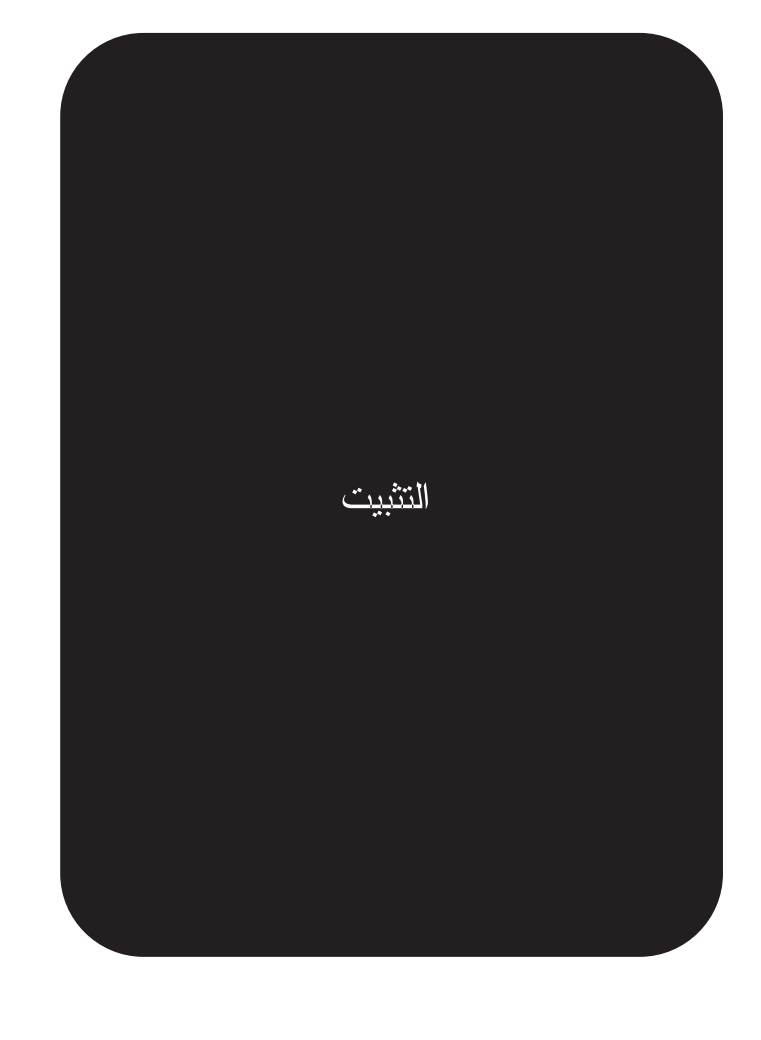

© 2004 Hewlett-Packard Development Company, L.P.

www.hp.com

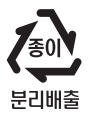

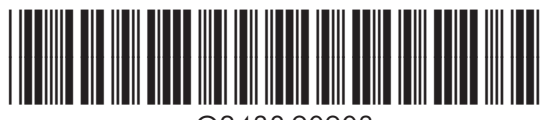

Q2438-90903